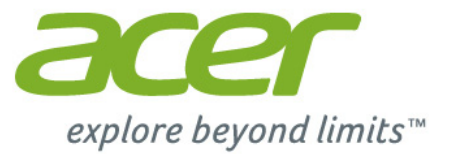

# Iconia | A3

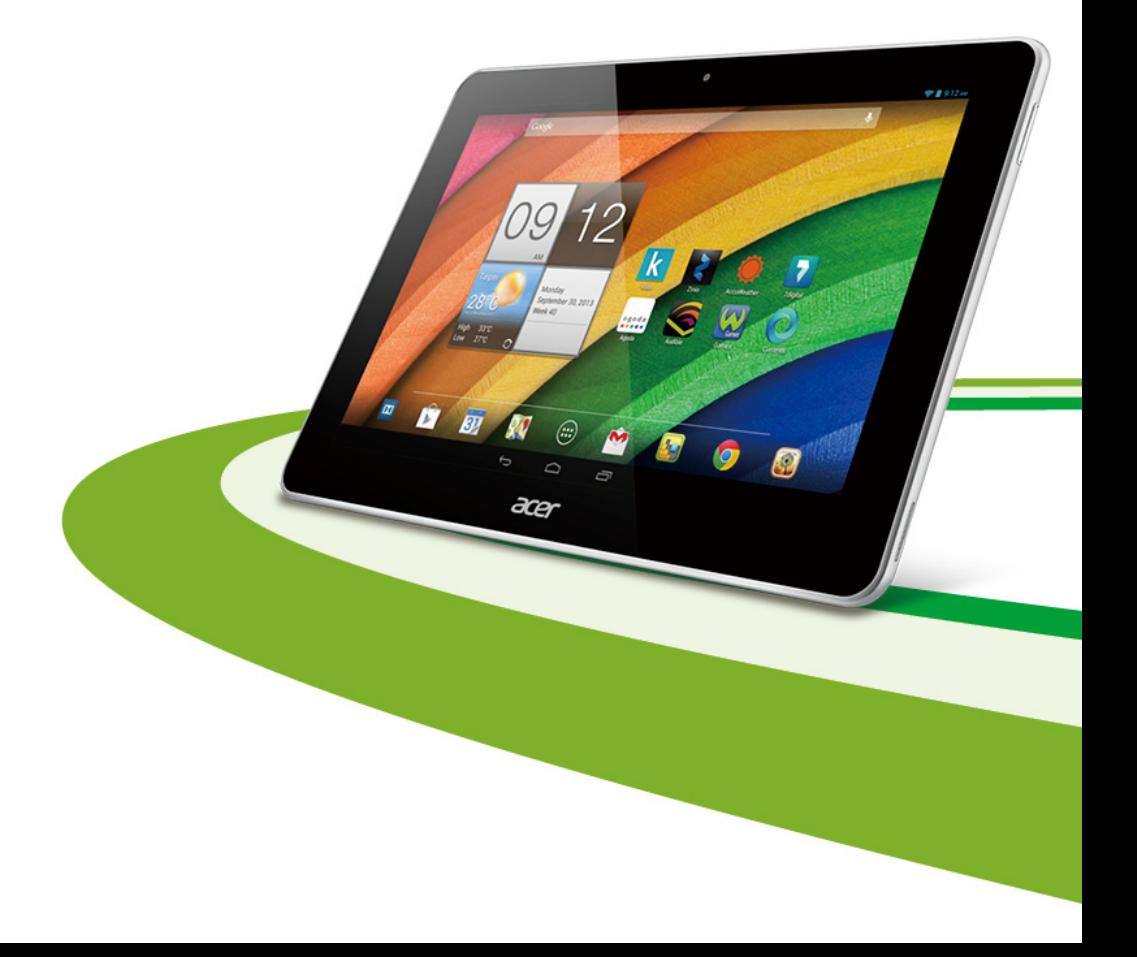

© 2013. Tous droits réservés. Acer Manuel d'utilisation Iconia Modèle: A3-A11 Cette révision : 10/2013

<span id="page-1-0"></span>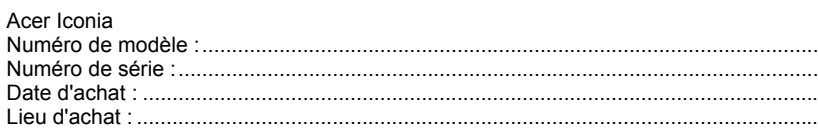

# Table des matières

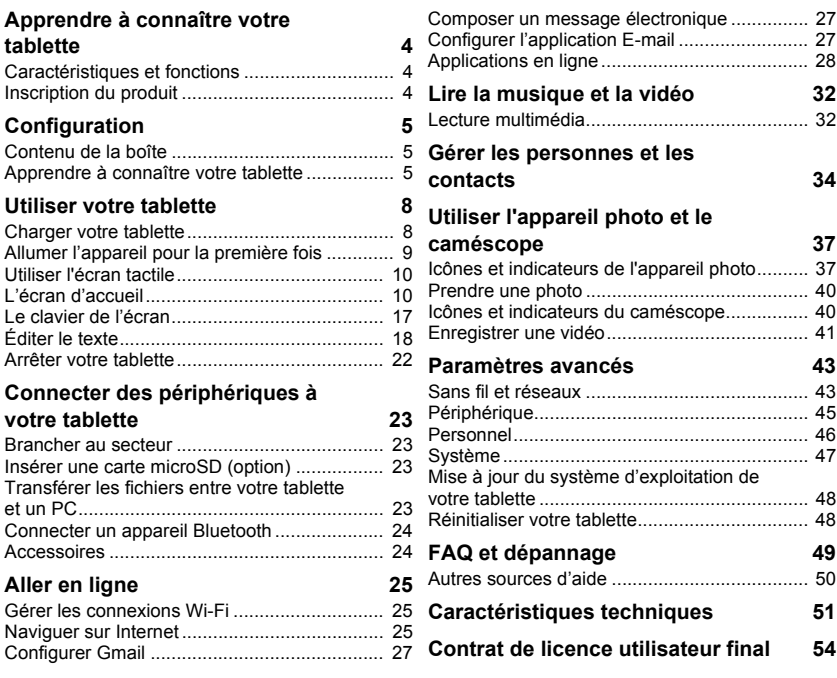

# <span id="page-3-0"></span>Apprendre à connaître votre tablette

## <span id="page-3-1"></span>Caractéristiques et fonctions

Votre nouvelle tablette offre des fonctionnalités multimédia et de divertissement de premier plan, faciles d'accès. Vous pouvez :

- vous connecter à Internet ;
- consulter votre courrier électronique même en déplacement ;
- rester en contact avec vos amis via vos Contacts et les applications de réseaux sociaux.

## <span id="page-3-2"></span>Inscription du produit

Lors de la première utilisation de votre produit, il est recommandé de l'enregistrer immédiatement. Cela vous donne accès à des avantages utiles, comme :

- un service plus rapide de la part de nos représentants ;
- une participation à la communauté Acer pour recevoir des promotions et participer aux enquêtes auprès des consommateurs ;
- Les dernières nouvelles de Acer.

Dépêchez-vous de vous inscrire, car d'autres avantages vous attendent !

## Comment s'enregistrer

Pour enregistrer votre produit Acer, veuillez visiter **www.acer.com**. Cliquez sur **Registration** (Enregistrement) et suivez les instructions.

Vous pouvez également procéder à l'enregistrement directement depuis votre tablette en appuyant sur l'icône **Registration** (Enregistrement).

Une fois votre demande d'enregistrement reçue, nous vous enverrons un e-mail de confirmation avec les données importantes que vous devrez conserver précieusement.

## **Configuration**

## <span id="page-4-1"></span><span id="page-4-0"></span>Contenu de la boîte

Votre nouvelle tablette est livrée dans une boîte de protection. Ouvrez soigneusement la boîte et déballez les composants. Si un des composants suivants manque ou est endommagé, contactez immédiatement le revendeur :

- Tablette [Acer Iconia](#page-1-0) A3
- Poster de configuration
- Câble USB
- Adaptateur secteur
- Carte de garantie

## <span id="page-4-2"></span>Apprendre à connaître votre tablette

Vues

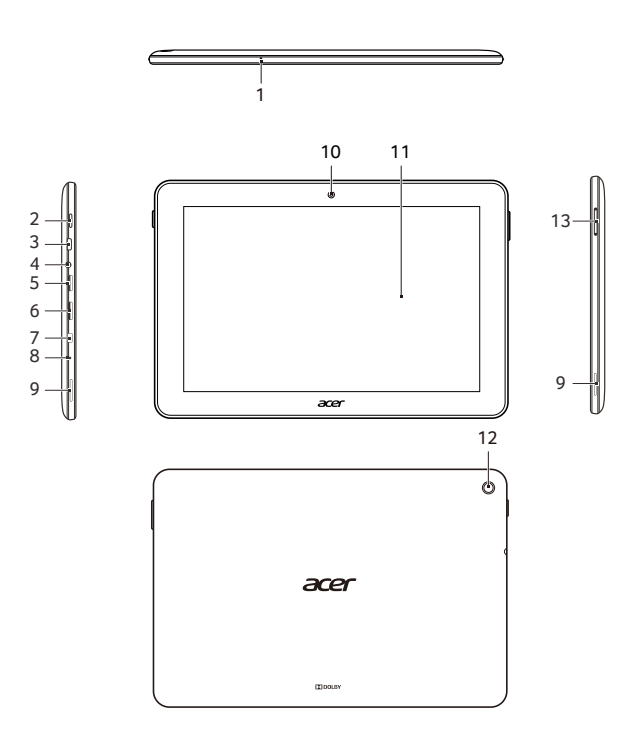

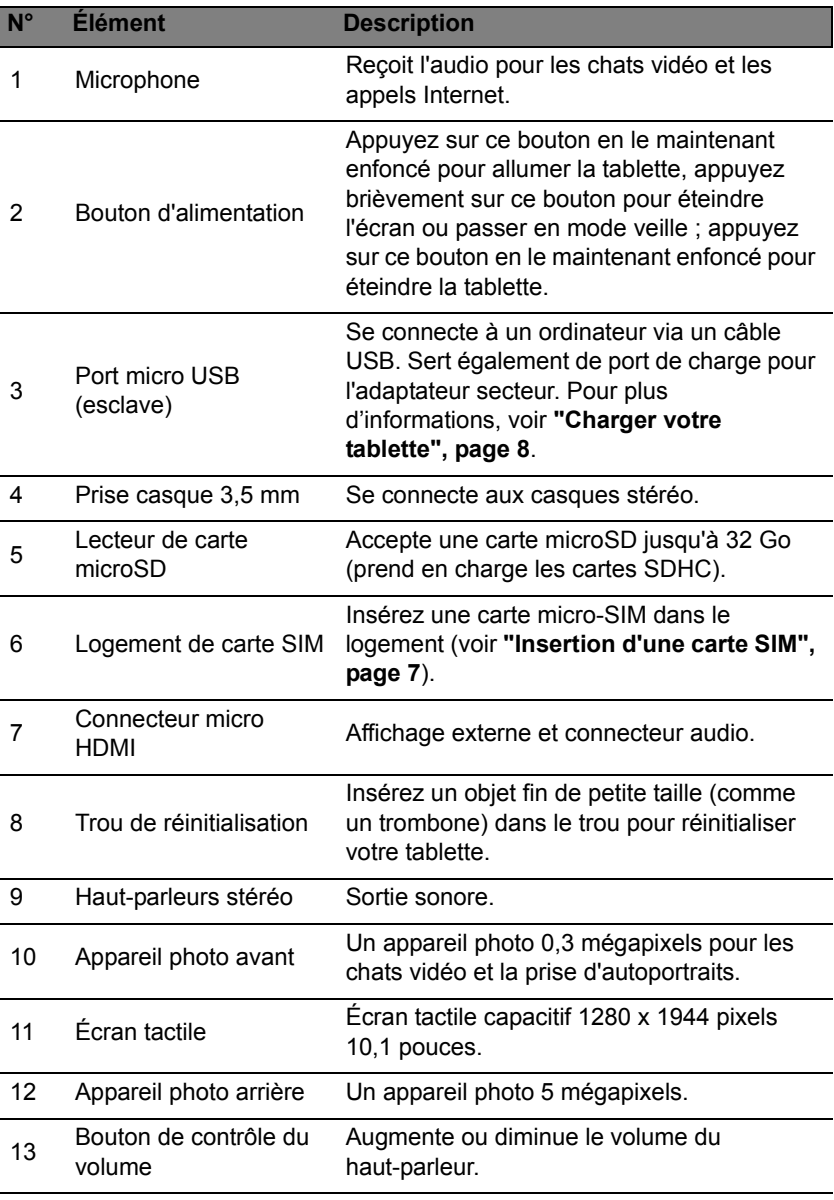

<span id="page-6-0"></span>**Avertissement : Ne faites pas rentrer la carte SIM de force. Si elle ne rentre pas, vérifiez que l'orientation de la carte SIM est correcte. Essayer de rentrer la carte SIM de force dans son logement alors qu'elle est mal orientée peut endommager la carte SIM et/ou votre tablette.**

Votre tablette est équipée d'un logement pour carte micro-SIM. Pour insérer une carte micro-SIM, faites-la glisser dans le logement en plaçant les contacts dorés vers le bas et l'angle biseauté dirigé vers le haut de la tablette.

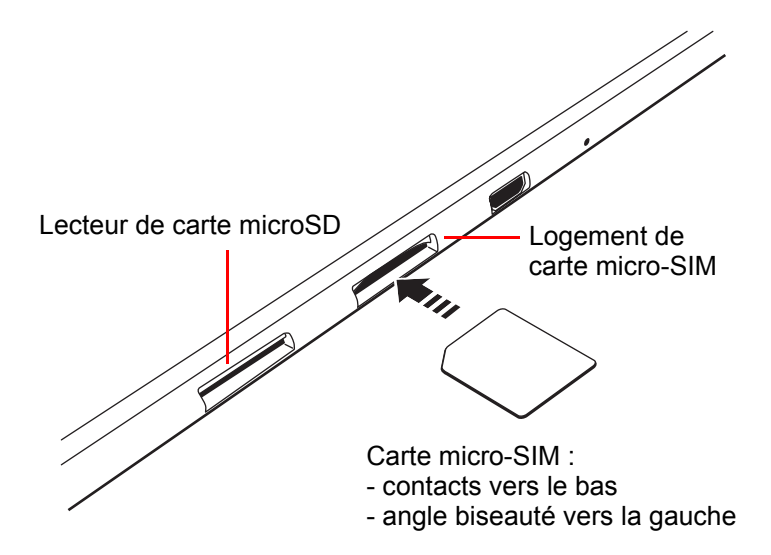

## Utiliser votre tablette

## <span id="page-7-2"></span><span id="page-7-1"></span><span id="page-7-0"></span>Charger votre tablette

Lors de la première utilisation, vous devez charger votre tablette pendant quatre heures. Après cela, vous pouvez recharger la batterie selon vos besoins.

*Remarque : les illustrations du chargeur sont fournies uniquement à titre de référence. La configuration réelle peut changer.*

#### Assembler l'adaptateur secteur

Faites coulisser la fiche interchangeable dans le corps de l'adaptateur électrique jusqu'à ce qu'elle s'enclenche.

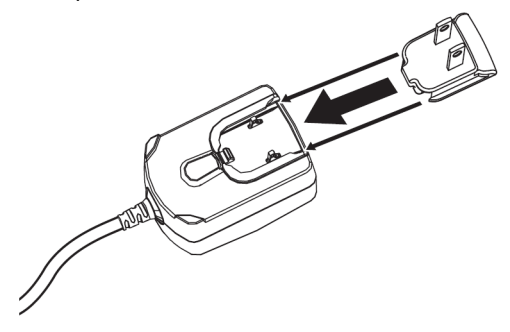

#### Connecter l'alimentation

Branchez le connecteur d'alimentation à votre tablette puis branchez le côté adaptateur secteur à une prise secteur.

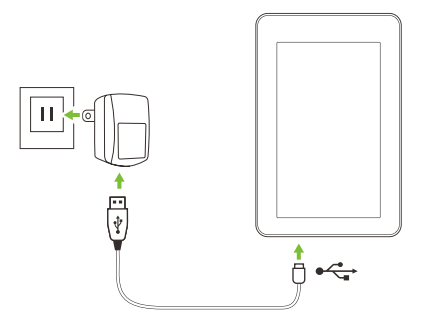

*Remarque : il est normal que la surface de la tablette devienne chaude pendant le chargement ou de longues périodes d'utilisation.*

**Avertissement : N'utilisez que l'adaptateur secteur fourni pour charger votre appareil.**

## <span id="page-8-0"></span>Allumer l'appareil pour la première fois

Pour allumer votre tablette, appuyez sur le bouton d'alimentation en le maintenant enfoncé jusqu'à ce que vous voyiez le logo Acer. Attendez un moment que votre tablette démarre. Vous devrez répondre à quelques questions avant de pouvoir utiliser la tablette.

Pour démarrer, appuyez et sélectionnez votre langue, puis appuyez sur **Démarrer**. Suivez le reste des instructions au fur et à mesure qu'elles s'affichent.

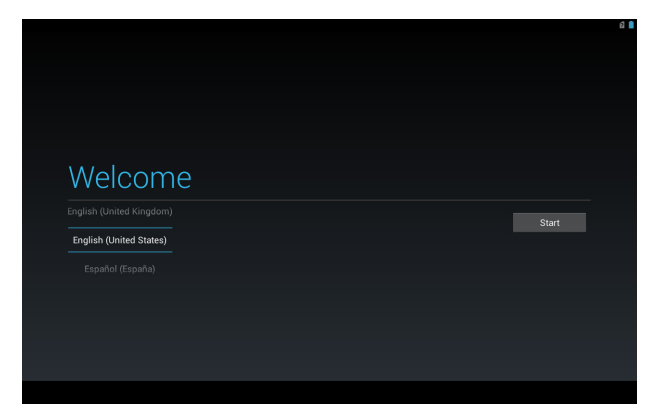

*Remarque : si l'écran de votre tablette s'éteint, il est entré en mode de veille. Appuyez brièvement sur le bouton d'alimentation pour la réveiller. Pour plus d'informations, voir ["Réveiller votre tablette", page 20](#page-19-0)*

#### Se connecter à un compte Google ou en créer un

Si vous avez accès à Internet, votre tablette vous permet de synchroniser les informations avec un compte Google.

Au cours du processus de démarrage, vous pouvez créer un compte ou vous y connecter. Ce compte sera utilisé pour synchroniser votre liste de contacts, votre messagerie, l'agenda et d'autres informations. Si vous ne possédez pas encore l'accès Internet, ou que vous ne voulez pas utiliser cette fonction, appuyez sur **Ignorer**.

**Important : Vous devez vous connecter à un compte Google pour utiliser Gmail, Google Talk, Google Agenda et d'autres applis Google, pour télécharger des applications depuis Google Play, pour sauvegarder vos paramètres sur les serveurs Google et pour profiter des autres services Google sur votre tablette.**

**Si vous souhaitez restaurer les paramètres existants d'un autre appareil qui utilisait Android 2.0 (ou version ultérieure), vous devez vous connecter à votre compte Google lors de l'installation. Si vous attendez la fin de la configuration, vos paramètres ne seront pas restaurés.** 

*Remarque : si vous avez plusieurs comptes Google, tels que des comptes séparés pour les contacts personnels et professionnels, vous pouvez y accéder et les synchroniser depuis la section Paramètres du compte. Voir ["Plusieurs comptes Google", page 47.](#page-46-1)*

## <span id="page-9-0"></span>Utiliser l'écran tactile

Votre tablette utilise un écran tactile pour sélectionner les éléments et entrer les informations. Utilisez votre doigt pour appuyer sur l'écran.

**Appuyer** : Touchez l'écran une fois pour ouvrir les éléments et sélectionner les options.

**Glisser** : Maintenez votre doigt sur l'écran et faites-le glisser sur l'écran pour sélectionner du texte ou des images.

**Appuyer longuement** : Appuyez longuement sur un élément pour afficher une liste d'actions disponibles pour cet élément. Appuyez sur l'action que vous voulez exécuter dans le menu contextuel qui s'affiche.

**Défiler** : Pour défiler vers le haut et le bas de l'écran, faites glisser votre doigt vers le haut ou le bas de l'écran dans la direction vers laquelle vous voulez défiler.

## <span id="page-9-1"></span>L'écran d'accueil

Quand vous démarrez votre tablette ou que vous la réveillez depuis le mode d'économie d'énergie, l'écran d'accueil s'affiche. Cet écran vous permet d'accéder rapidement aux informations et aux contrôles simples avec les widgets ou raccourcis. Ils affichent des informations telles que l'heure et la météo, ou fournissent des contrôles supplémentaires ou un accès direct aux applications. Certains ont été préinstallés sur votre tablette, et d'autres peuvent être téléchargés sur Google Play.

**Barre Recherche d'état**  $\mathbf k$  $\overline{\mathbf{a}}$  $\blacktriangleright$ **Navigation**

L'écran d'accueil présente déjà des informations et contrôles utiles.

**Menu des applications**

*Remarque : les applications associées changent en fonction de la zone géographique et de la configuration.*

## Recherche

Pour rechercher des applications, des fichiers ou des informations sur Internet, appuyez sur l'icône **Google** dans le coin supérieur gauche.

Entrez simplement le texte que vous souhaitez trouver. Appuyez sur la flèche ou la touche Entrée pour faire une recherche sur Internet, ou appuyez sur un des fichiers, suggestions ou applications affichés dans la liste.

#### Recherche vocale

Si la recherche vocale est disponible, appuyez sur le microphone et formulez votre demande de recherche. **["Recherche vocale", page 26.](#page-25-0)**

#### Navigation

Pour naviguer dans les menus et les options, utilisez les trois icônes affichées dans la barre noire au bas de l'écran.

*Retour*

Appuyez sur cette icône pour aller à la page précédente, ou remonter d'un niveau dans un menu. Cette icône peut être remplacée par l'icône *masquer* dans certains cas (comme lorsque le clavier ou la liste des applications récentes est affiché).

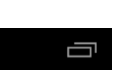

**Retour Accueil Récent**

 $\curvearrowright$ 

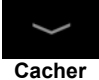

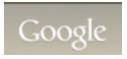

#### *Accueil*

Appuyez sur cette icône pour aller directement à l'écran d'accueil.

#### *Récent*

Appuyez sur cette icône pour voir les applications ouvertes récemment. Appuyez sur une application pour l'ouvrir. Appuyez n'importe où sur l'écran pour revenir à l'écran d'accueil.

#### L'écran d'accueil étendu

La zone de l'écran d'accueil s'étend des deux côtés de l'écran d'accueil central, vous donnant plus de place pour ajouter des widgets ou organiser les raccourcis. Pour afficher l'écran d'accueil étendu, faites glisser votre doigt vers la gauche ou la droite.

4 pages supplémentaires sont disponibles, 2 à gauche et 2 à droite. Pour modifier ou ajouter des widgets sur l'un des écrans, consultez la rubrique **[Personnaliser l'écran d'accueil à la page 15](#page-14-0)**.

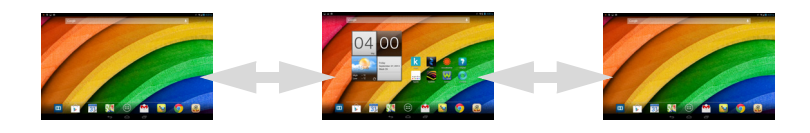

#### Le menu des applications

Le menu des applications affiche les applications et widgets disponibles sur votre tablette.

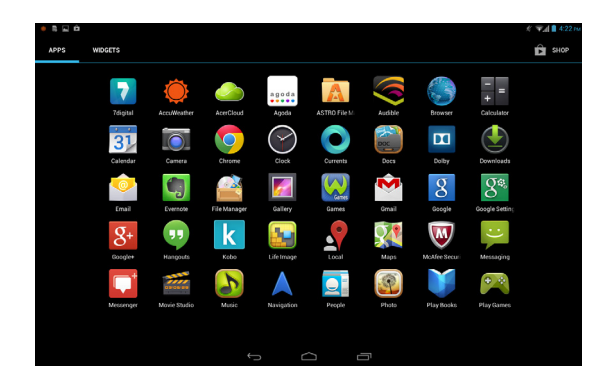

Les applications sont affichées par ordre alphabétique. Si plus d'applications sont disponibles, un aperçu de la deuxième page sera affiché sur le côté de l'écran. Balayez l'aperçu vers le centre de l'écran pour changer de page.

Vous pouvez également balayer vers la gauche pour voir plus d'applications. Lorsque vous êtes sur la dernière page d'applications, balayez vers la gauche pour voir les widgets disponibles sur votre tablette. **["Personnaliser l'écran](#page-14-0) [d'accueil", page 15.](#page-14-0)**

Appuyez sur l'icône **Play Store** pour ouvrir Google Play.

*Remarque : toutes les images sont fournies uniquement à titre de*  référence. Les applications installées sur votre tablette peuvent être *différentes des applications figurant sur les illustrations.*

#### Ajouter une application à un écran d'accueil

Appuyez longuement sur une icône pour ajouter un raccourci vers l'un de vos écrans d'accueil. Lorsque vous sélectionnez une icône, l'écran d'accueil initial s'affiche. Vous pouvez faire glisser l'icône sélectionnée vers n'importe quel écran d'accueil étendu.

#### <span id="page-12-0"></span>Zones de statut et de notification

Dans le coin supérieur droit de l'écran se trouve l'horloge. L'état de charge de la batterie et la force du signal du réseau se trouvent dans la barre d'état dans le coin supérieur de l'écran. Les informations de statut et de notifications sont contenues dans deux panneaux déroulants depuis le coin supérieur de l'écran près des coins gauche et droit.

Le panneau droit possède plusieurs icônes qui affichent l'état de fonction de plusieurs fonctionnalités de la tablette. Vous pouvez en activer ou en désactiver certaines. Le panneau gauche affiche différentes notifications système.

Balayez vers le bas depuis le haut de l'écran pour afficher un panneau, depuis le coin gauche ou le coin droit de la barre d'état.

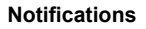

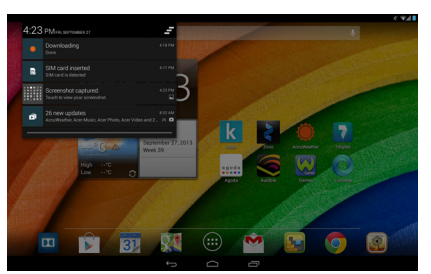

#### **État de fonction**

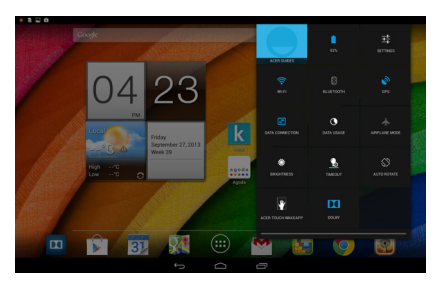

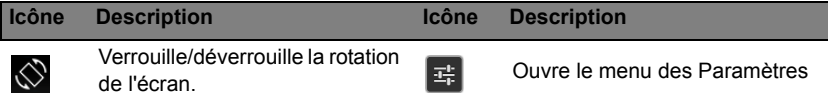

#### Icônes de statut et de notification

#### *Icônes de connexion*

*Remarque : les icônes affichées sur votre appareil peuvent varier selon votre connexion.*

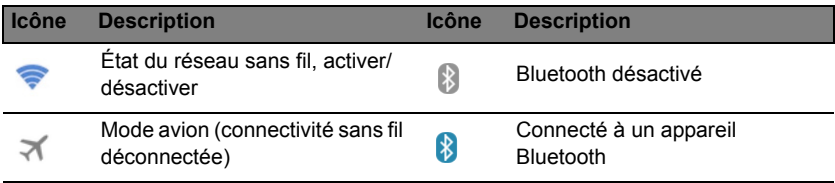

#### *Icônes d'état de la batterie*

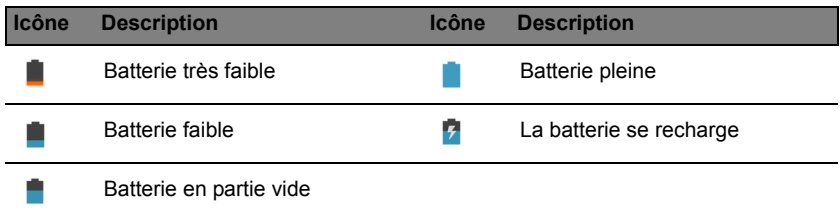

*Remarque : si la batterie devient trop chaude, vous recevrez une notification vous conseillant d'éteindre l'appareil. Si vous ne l'éteignez pas, il s'éteindra automatiquement.*

#### *Autres icônes de notification*

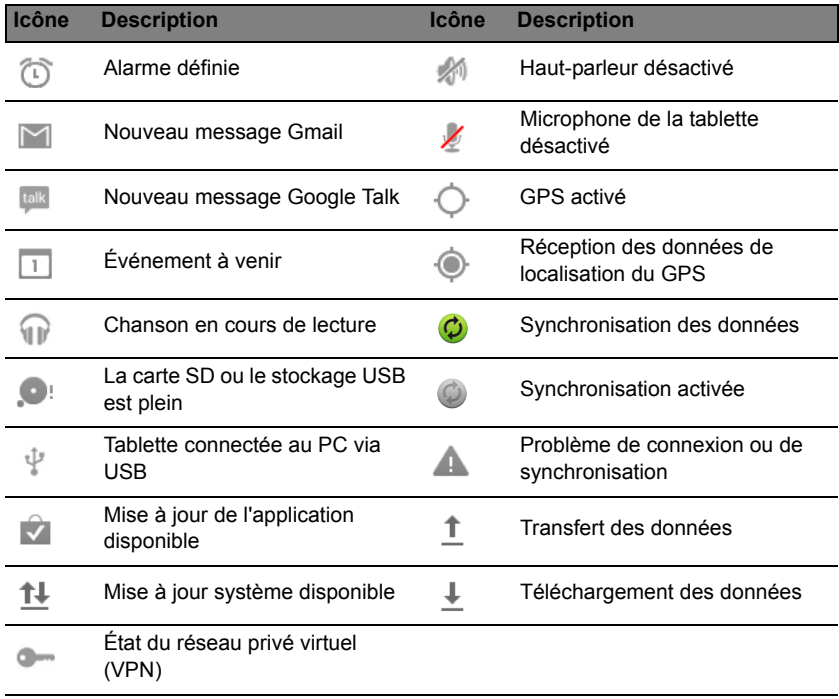

#### <span id="page-14-1"></span><span id="page-14-0"></span>Personnaliser l'écran d'accueil

Vous pouvez personnaliser votre écran d'accueil en ajoutant ou supprimant les raccourcis ou widgets des applications, et en changeant le fond d'écran.

<span id="page-15-0"></span>Ajouter ou supprimer des raccourcis ou widgets

Pour ajouter des raccourcis ou widgets, appuyez sur l'icône **APPLIS** au milieu et en bas de l'écran d'accueil.

Le menu **APPLIS** contient une liste de raccourcis vers les applications que vous pouvez faire glisser vers un écran d'accueil.

Appuyez sur **WIDGETS** pour voir les petites applications et liens (comme des raccourcis personnalisés, des contacts ou des signets) que vous pouvez ajouter à un écran d'accueil. Les widgets sont de petites applications qui affichent des informations constamment mises à jour, ou des raccourcis rapides vers des applications ou des fonctions spéciales.

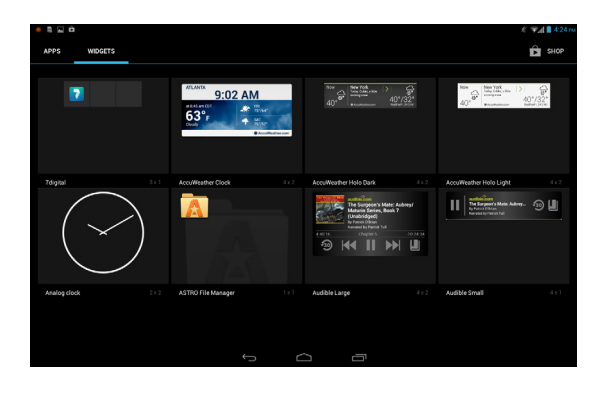

Pour déplacer une appli ou un widget sur l'écran d'accueil, appuyez sur l'élément jusqu'à ce qu'il soit sélectionné. L'écran d'accueil s'ouvrira. Faites glisser l'élément vers n'importe quelle zone libre de l'écran. Pour afficher des informations sur l'appli ou le widget, faites-le glisser vers l'icône en haut de l'écran.

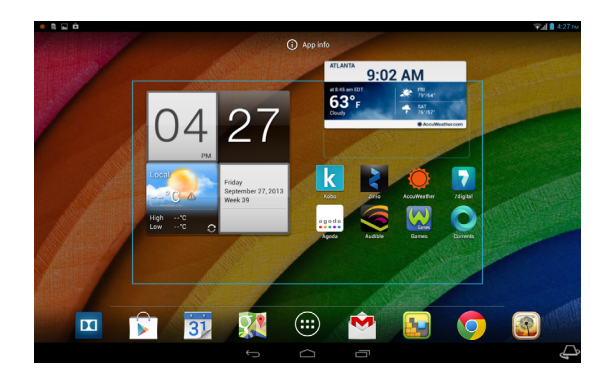

Pour déplacer l'élément vers un autre écran d'accueil, faites-le glisser sur le côté de l'écran ; l'écran d'accueil passera sur l'écran dans cette direction. Relâchez l'élément quand il est correctement positionné.

#### Redimensionner un widget

La plupart des widgets peuvent être agrandis, pour attribuer plus d'espace aux informations qui sont importantes pour vous. Après avoir placé un widget sur l'écran d'accueil, appuyez longuement pour le sélectionner. Quatre losanges apparaissent de chaque côté. Appuyez et faites glisser le losange jusqu'à ce que le widget soit à la bonne taille. Appuyez sur **Retour** pour terminer.

*Remarque : tous les widgets peuvent être redimensionnés.*

#### Supprimer un élément de l'écran d'accueil

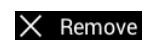

Pour supprimer un élément de l'écran d'accueil, appuyez sur l'élément jusqu'à ce que l'option **Supprimer** apparaisse en haut de l'écran. Faites simplement glisser l'élément vers l'option **Supprimer**.

#### Changer l'image de l'écran d'accueil

Appuyez longuement sur un espace libre de l'écran d'accueil. Vous pouvez choisir un des groupes de fonds d'écrans préformatés, une des images stockées dans la Galerie, des fonds d'écran sélectionnés, ou un des fonds d'écran Live qui comportent des arrière-plans animés ou interactifs.

## <span id="page-16-0"></span>Le clavier de l'écran

Lorsque vous appuyez dans une zone de saisie du texte, un clavier s'affiche à l'écran. Appuyez simplement sur les touches pour saisir le texte.

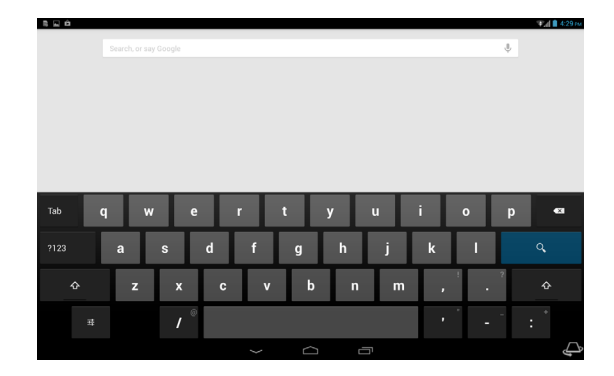

Appuyez sur le bouton **?123** pour voir les chiffres et les caractères spéciaux, puis sur la touche **~ \ {** pour plus d'options. Appuyez longuement sur une touche pour sélectionner d'autres caractères (si disponibles pour cette touche), tels que des lettres accentuées ou symboles en rapport.

La disposition du clavier varie légèrement, selon l'application et les informations requises.

#### Changer les paramètres du clavier Google

Pour utiliser une langue de clavier différente ou changer les paramètres, appuyez sur la touche **Options de saisie**, puis sélectionnez **Langues de saisie** ou **Paramètres du clavier Google**. Ces paramètres comprennent l'autocorrection et les sons du clavier.

辈

#### Texte prédictif ou autocorrection

Le clavier Android peut offrir une saisie du texte prédictif. Lorsque vous tapez les lettres d'un mot, une sélection de mots s'affiche. Ces mots correspondent à la séquence des lettres tapées ou s'en rapprochent étroitement, pour tenir compte d'erreurs possibles. La liste de mots change après chaque appui de touche. Si le mot que vous voulez saisir s'affiche, vous pouvez appuyer dessus pour l'insérer dans le texte.

Pour activer ou désactiver le texte prédictif avec le clavier Google, appuyez sur la touche **Options de saisie**, puis sur **Paramètres du clavier Google**. Appuyez sur **Autocorrection** ou sur **Afficher les suggestions de correction** et sélectionnez une des options.

# <span id="page-17-0"></span>Éditer le texte

Vous pouvez sélectionner et éditer le texte dans certaines applications, comme le texte que vous avez entré dans un champ de texte. Le texte sélectionné peut être coupé ou copié et plus tard collé dans la même application, ou dans une application différente.

*Remarque : certaines applications peuvent ne pas prendre en charge la sélection du texte, ou seulement la prendre en charge dans certaines zones. D'autres applications offrent des commandes spécialisées pour sélectionner du texte.*

#### Sélectionner le texte

Pour sélectionner le texte que vous voulez couper, copier, supprimer ou remplacer :

1. Appuyez sur le texte que vous souhaitez sélectionner. Si vous pouvez sélectionner ce texte, un curseur est inséré sous le texte.

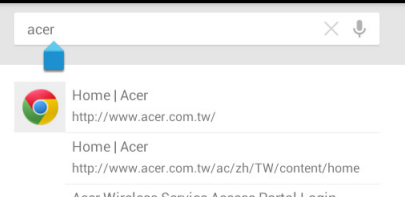

*Remarque : le curseur indique où le texte que vous tapez ou collez sera inséré.* 

2. Appuyez longuement sur le texte ou mot que vous souhaitez sélectionner. Le texte sélectionné est en surbrillance, avec un délimiteur à chaque extrémité de la sélection.

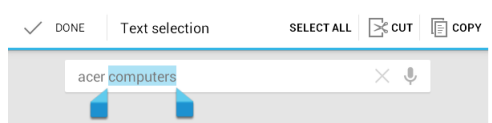

- 3. Faites glisser l'un des délimiteurs pour agrandir ou réduire la quantité de texte sélectionné, ou appuyez sur **Sélectionner tout**.
- 4. Pour couper ou copier le texte, appuyez sur le bouton **COUPER** ou **COPIER**.

#### Insérer du texte

Pour saisir du nouveau texte ou ajouter du texte que vous avez copié :

1. Appuyez sur le texte que vous souhaitez sélectionner. Si vous pouvez sélectionner ce texte, un curseur est inséré sous le texte.

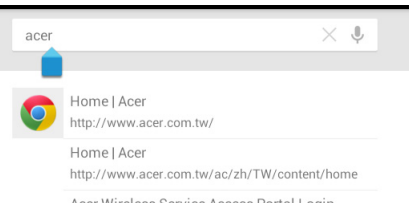

*Remarque : le curseur indique où le texte que vous tapez ou collez sera inséré.* 

2. Si le curseur n'est pas dans la position désirée, il suffit de le faire glisser vers la position correcte.

*Remarque : Si vous avez précédemment copié (voir ci-dessous) le texte, appuyez à l'emplacement où vous voulez insérer le texte. Un bouton COLLER apparaît brièvement au-dessus du curseur. Appuyez sur le bouton pour coller le texte.* 

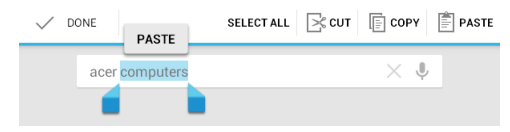

*Remarque : Pour remplacer un mot, appuyez deux fois dessus. Un bouton COLLER apparaît au-dessus du mot. Appuyez sur le bouton pour coller et remplacer le texte.*

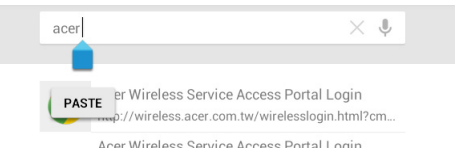

- 3. Modifiez le texte : Tapez, collez ou supprimez le texte.
- 4. Appuyez sur  $\mathbf{Q}$  sur le clavier.

#### <span id="page-19-0"></span>Réveiller votre tablette

Si l'écran est éteint et que la tablette ne réagit pas à un appui sur l'écran, cette dernière a été verrouillée et est en mode veille.

Pour réactiver votre tablette, appuyez sur le bouton d'alimentation. Votre tablette affichera l'écran de verrouillage. Pour déverrouiller l'écran, appuyez sur le bouton de verrouillage et suivez le verrou vers le côté droit du cercle.

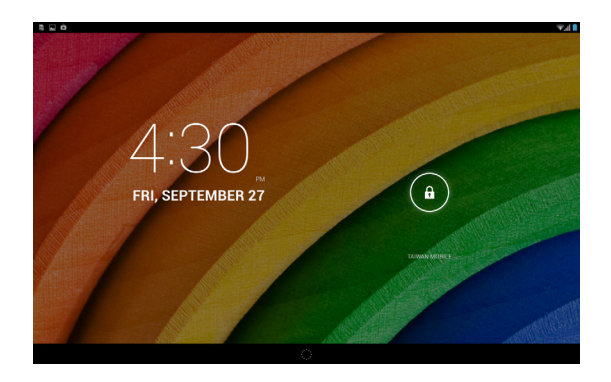

## Ajustement des paramètres de l'Appli Réveil tactile

- 1. Déroulez le panneau **d'état et de paramètres**.
- 2. Appuyez sur l'icône **Appli Réveil tactile** pour afficher les options *Configuration de geste*.
- 3. Appuyez sur **ACT** pour activer la fonction désirée.
- 4. Appuyez sur l'élément que vous avez activé (avec vos 2 pouces ou avec vos 5 doigts) pour faire apparaître la liste des applications.

*Remarque : vous pouvez utiliser vos 2 pouces uniquement en mode portrait. Placez et maintenez la tablette avec vos 2 pouces près du bord de l'écran pour réveiller votre tablette.*

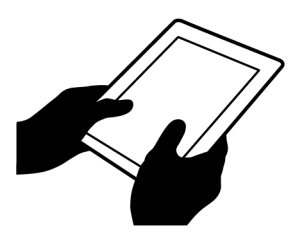

5. Sélectionnez votre application et appuyez sur **OK**.

#### Applis de l'écran verrouillé

Pour activer les applications fréquemment utilisées, appuyez sur le bouton de verrouillage et faites glisser vers une des quatre applis de l'écran verrouillé vers le côté gauche du cercle. Cela déverrouille la tablette et ouvre cette application immédiatement.

#### *Remarque : Ouvrez APPLIS > Paramètres > Applis de l'écran verrouillé pour changer ces applications.*

#### Options de sécurité

Pour plus de sécurité, vous pouvez définir un numéro PIN qui doit être entré pour accéder à la tablette, ou choisir un schéma de déverrouillage (un ensemble de points qui doivent être reliés dans le bon ordre). Vous pouvez également verrouiller votre tablette par reconnaissance faciale et mot de passe. Pour déverrouiller la tablette, le paramètre par défaut consiste à balayer dans n'importe quelle direction l'icône de déverrouillage à l'écran. À l'écran d'accueil, appuyez sur **APPLIS > Paramètres** > **Sécurité > Verrouillage de l'écran** pour sélectionner une option.

*Remarque : si vous oubliez un schéma de déverrouillage, veuillez consulter* **[Schéma de déverrouillage à la page 50](#page-49-1)***.*

## <span id="page-21-0"></span>Arrêter votre tablette

Si vous n'allez pas utiliser votre tablette pendant une longue période, éteignez-la pour économiser la batterie. Pour éteindre votre tablette (même quand elle est verrouillée), appuyez pendant une seconde sur le bouton d'alimentation. Appuyez sur **Éteindre** et confirmez l'arrêt. Pour forcer l'arrêt, appuyez sur le bouton d'alimentation pendant quatre secondes.

# <span id="page-22-0"></span>Connecter des périphériques à votre tablette

## <span id="page-22-1"></span>Brancher au secteur

**["Charger votre tablette", page 8.](#page-7-2)**

## <span id="page-22-2"></span>Insérer une carte microSD (option)

Vous pouvez installer une carte microSD pour augmenter l'espace de stockage de votre appareil. Assurez-vous que la carte microSD est entièrement insérée dans le logement de la carte.

*Remarque : votre tablette prend en charge les cartes microSD qui utilisent le système de fichiers FAT ou FAT32 uniquement.*

Vérifiez la capacité de la carte dans la section **Carte SD externe** dans **APPLIS** > **Paramètres** > **Stockage**.

## <span id="page-22-3"></span>Transférer les fichiers entre votre tablette et un PC

Votre tablette et tous les périphériques de stockage connectés peuvent être accédés depuis un PC avec une connexion USB.

#### Connecter à un PC comme périphérique de stockage USB

Téléchargez et installez la dernière version du pilote USB sur votre ordinateur avant de connecter votre tablette à l'ordinateur. Visitez **www.acer.com** pour le dernier pilote en date : Sélectionnez **Assistance** > **PILOTES ET MANUELS**. Sélectionnez le modèle de votre tablette, puis l'onglet **Driver** (Pilote), sélectionnez **USB** et acceptez le téléchargement.

Cela permet de transférer vos données personnelles vers, ou depuis, votre PC, en utilisant l'explorateur de fichiers de votre PC.

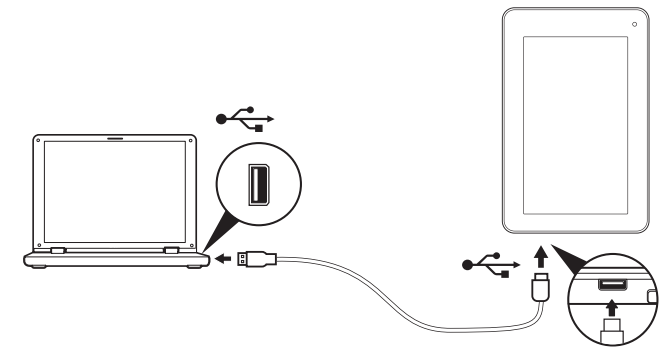

En utilisant le câble micro USB à USB, connectez l'extrémité micro dans votre tablette et l'autre extrémité dans votre ordinateur.

Après un court délai, la mémoire interne de votre tablette sera visible comme **Appareil mobile** dans l'explorateur de fichiers de votre PC. Sélectionnez l'icône **Acer Iconia Tab** pour voir la mémoire interne de votre tablette et toute mémoire supplémentaire (carte SD microSD) disponible pour votre tablette.

## <span id="page-23-0"></span>Connecter un appareil Bluetooth

Seuls les casques stéréo A2DP (lecture seulement, sans microphone) sont pris en charge. Veuillez vérifier les mises à jour du logiciel de la tablette qui peuvent ajouter la prise en charge pour des périphériques Bluetooth supplémentaires.

Pour les paramètres Bluetooth, appuyez sur **APPLIS > Paramètres**, puis sous **SANS FIL ET RÉSEAUX** appuyez sur Bluetooth.

Activez Bluetooth et appuyez sur **Rechercher des appareils** pour rechercher les appareils à proximité.

*Remarque : veuillez vérifier les mises à jour du logiciel de la tablette qui peuvent ajouter la prise en charge pour des périphériques Bluetooth supplémentaires. Voir ["Mise à jour du système d'exploitation de votre](#page-47-2)  [tablette", page 48.](#page-47-2)*

## <span id="page-23-1"></span>Accessoires

Pour une liste complète des accessoires, visitez **store.acer.com**.

## <span id="page-24-1"></span><span id="page-24-0"></span>Gérer les connexions Wi-Fi

Si vous ne vous êtes pas connecté à un réseau Wi-Fi lors du premier démarrage de votre tablette ou si vous voulez vous connecter à un autre réseau, appuyez sur **APPLIS** > **Paramètres** > **Wi-Fi** pour gérer vos paramètres de connexion.

Si le Wi-Fi n'est pas activé, appuyez sur l'icône Wi-Fi **ACT** et attendez que votre tablette détecte les réseaux à proximité. Appuyez sur le nom de votre réseau et entrez un mot de passe de sécurité, si nécessaire. Vous pouvez également activer ou désactiver la connexion Wi-Fi en appuyant sur l'icône Wi-Fi du panneau d'état de fonction déroulant et du panneau des contrôles dans le coin supérieur droit de l'écran d'accueil. Balayez vers le bas depuis la barre d'état pour dérouler le panneau.

## <span id="page-24-2"></span>Naviguer sur Internet

Afin de naviguer sur Internet avec votre tablette, vous devez être connecté à un réseau avec une connexion à Internet.

#### Utiliser le navigateur

Pour commencer à naviguer, appuyez sur l'icône **Chrome** sur l'écran d'accueil, ou ouvrez le menu des applications et sélectionnez **Chrome**. Pour entrer l'adresse d'un site Web, appuyez sur la zone d'adresse en haut de la page. Entrez l'adresse de la page Web en utilisant le clavier à l'écran et appuyez sur **Aller**.

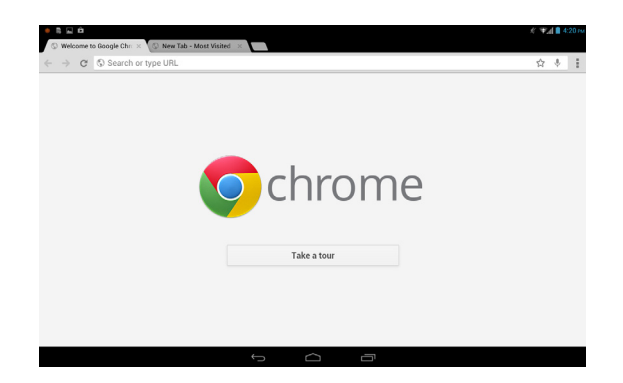

Pour afficher votre historique de navigation, les favoris ou les sites régulièrement visités, ouvrez le navigateur puis appuyez sur l'icône du menu dans le coin supérieur droit.

Vous pouvez ouvrir plusieurs onglets. Quand une page est ouverte, appuyez sur le petit bouton **Nouvel onglet**. Appuyez simplement sur l'un des onglets ouverts en haut de l'écran pour changer de page.

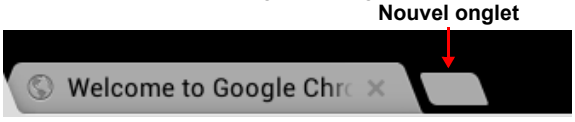

Pincez pour le zoom avant/arrière sur les pages. Appuyez longuement sur un élément d'une page pour ouvrir un menu contextuel.

#### <span id="page-25-0"></span>Recherche vocale

Avec les actions vocales, vous pouvez envoyer des messages électroniques, trouver l'itinéraire vers des adresses, faire une recherche sur Internet et même vous envoyer une note à vous-même en utilisant votre voix. Appuyez sur le microphone sur l'écran d'accueil pour les recherches vocales. Lorsque l'invite **Speak now** (Parler maintenant) s'affiche, formulez votre commande ou requête.

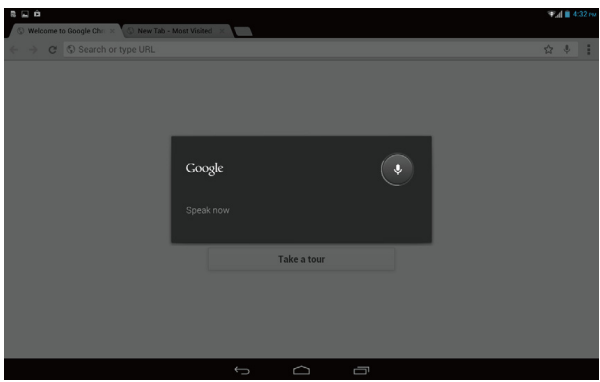

*Remarque : la Recherche vocale n'est disponible que dans certaines régions.*

## <span id="page-26-0"></span>Configurer Gmail

- 1. Assurez-vous que votre tablette est connectée à Internet.
- 2. Depuis le menu Applications, appuyez sur **Gmail**.

Si vous n'avez pas entré d'adresse de compte Gmail et de mot de passe lorsque vous avez démarré votre tablette pour la première fois, suivez les instructions.

*Remarque : vous devez activer un compte Google avant de pouvoir utiliser Gmail.*

## <span id="page-26-1"></span>Composer un message électronique

- 1. Assurez-vous que votre tablette est connectée à Internet.
- 2. Ouvrez le menu des applications, appuyez sur **Gmail**.
- 3. Appuyez sur l'icône **Composer** (affichée à droite).
- 4. Entrez les adresses de messagerie des destinataires, l'objet et le message.
- 5. Quand vous avez fini de composer votre message, appuyez sur **Envoyer**.

## <span id="page-26-2"></span>Configurer l'application E-mail

L'application E-mail vous permet d'accéder à votre courrier électronique de la plupart des fournisseurs de messagerie. La plupart des comptes peuvent être configurés en deux étapes. Ouvrez le menu des applications puis appuyez sur **E-mail** pour commencer à configurer l'accès à votre messagerie électronique.

Si nécessaire, entrez votre adresse de message, puis appuyez sur **Configuration manuelle** pour entrer les paramètres manuellement. Appuyez sur **Suivant** pour terminer le processus de configuration.

La fonction de boîte de réception combinée de votre tablette permet de consulter les messages électroniques de plusieurs comptes dans une seule boîte de réception.

# <span id="page-27-0"></span>Applications en ligne

Votre tablette offre une variété d'applications préinstallées. Nombreuses d'entre elles requièrent une certaine forme d'accès à Internet.

Ces applications peuvent comprendre :\*

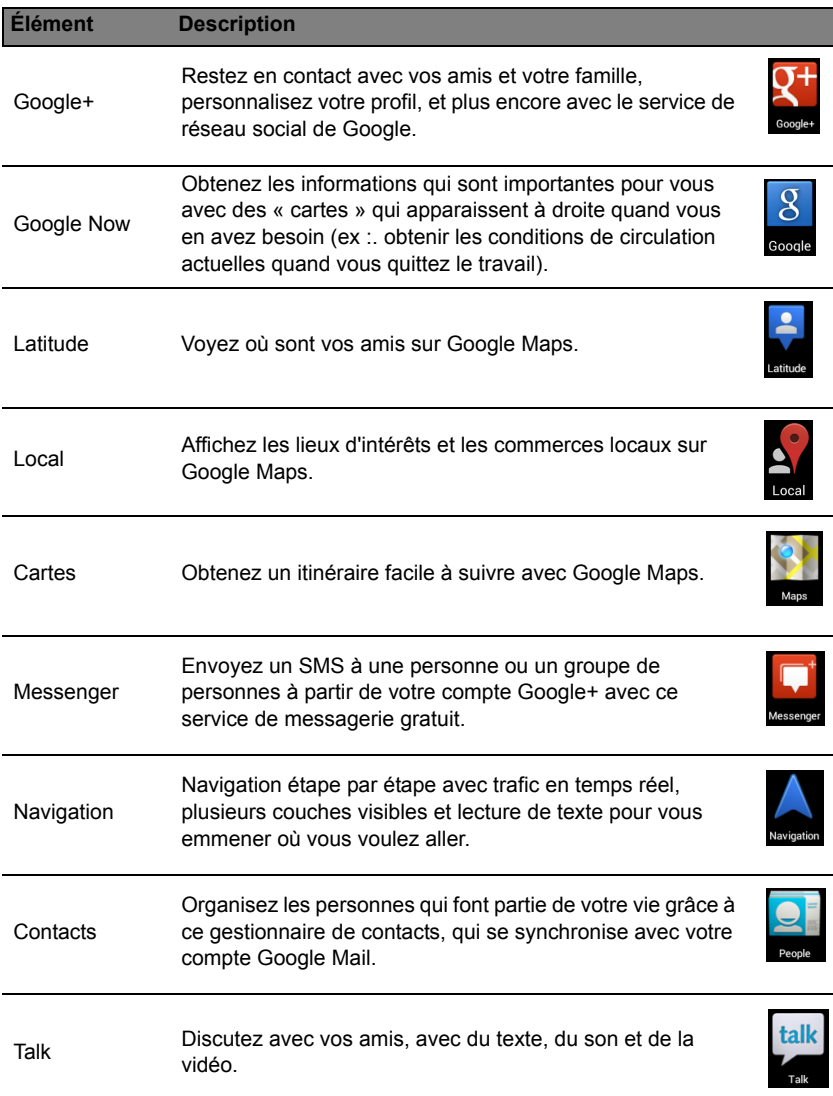

#### **Élément Description**

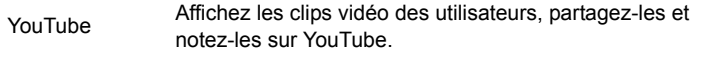

*\*Remarque : les applications installées peuvent varier selon votre région.*

#### Google Play

*Remarque : Google Play peut ne pas être disponible dans tous les pays et toutes les régions.*

*Remarque :Vous devez activer un compte Google avant d'utiliser Google Play. Lorsque vous accédez à Google Play pour la première fois, vous devez lire et accepter les conditions d'utilisation.*

Appuyez sur **Play Store** depuis l'écran d'accueil ou le menu des applications pour ouvrir *Google Play*. Ici, vous pouvez obtenir divers programmes additionnels et applications pour améliorer les fonctionnalités de votre tablette.

*Remarque : Le contenu et la conception de Google Play varient selon la région. Par exemple, dans certaines régions, vous pouvez aussi rechercher et acheter des films, des livres, des magazines ou de la musique. Les mises à jour peuvent ajouter de nouvelles catégories ou changer la façon de naviguer sur Google Play à tout moment.*

*Remarque : Pour la meilleure expérience utilisateur, il vous est conseillé de ne pas télécharger des applications qui utilisent du graphisme 3D.*

Vous pouvez parcourir Google Play par catégorie ou appuyez sur l'icône de recherche pour rechercher une application spécifique.

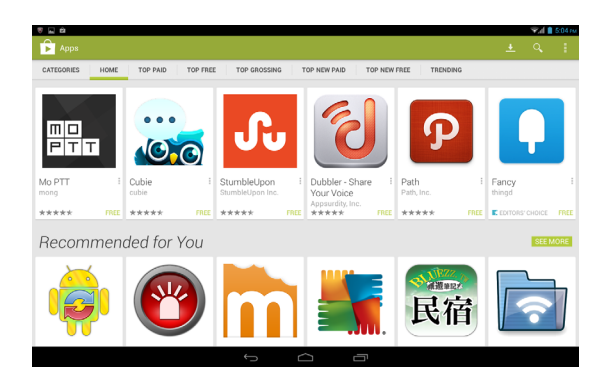

You Tube ouTul Lorsque vous avez sélectionné une application, appuyez sur le bouton **Installer** pour télécharger et installer l'application. Vous serez informé des services (informations de contact, accès sans fil, GPS, etc.) auxquels l'application doit accéder afin de fonctionner correctement. Si aucun de ces services ne semble inhabituel, appuyez sur **Accepter et télécharger** pour continuer l'installation.

Vous pouvez consulter la progression du téléchargement à la fois dans la page de l'appli et dans le panneau de notifications de la tablette.

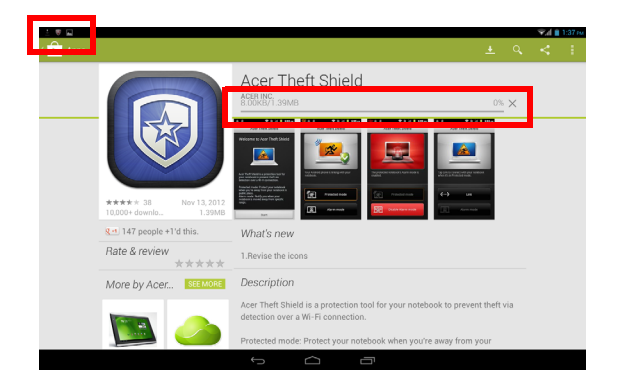

**Important : certaines applications peuvent exiger un paiement avant que vous puissiez les télécharger. Vous aurez besoin d'un compte Google Checkout pour payer pour ces applications.**

Utiliser les applications téléchargées

Une fois une application téléchargée et installée, vous pourrez la trouver dans les sections **APPLIS** ou **WIDGETS** du menu des applications.

Certaines applications fournissent à la fois une appli et des widgets, ou ne fournissent qu'un widget (sans icône d'application). Voir **["Personnaliser](#page-14-1)  [l'écran d'accueil", page 15.](#page-14-1)**

#### Désinstaller les applications téléchargées

Une fois que vous avez téléchargé et installé une application, vous pouvez la désinstaller depuis le menu **APPLIS** en appuyant longuement sur l'icône de l'application et en la faisant glisser vers la corbeille **Désinstaller** située dans le coin supérieur gauche de l'écran d'accueil.

*Remarque : Supprimer une application de l'écran d'accueil supprime uniquement le raccourci. Voir ["Ajouter ou supprimer des raccourcis ou](#page-15-0) [widgets", page 16.](#page-15-0)*

Vous pouvez également aller dans **Paramètres** depuis le menu des applications et sélectionner **APPLIS**. Appuyez sur l'application que vous voulez désinstaller, puis appuyez sur **Désinstaller** et confirmez.

#### Google Talk

*Remarque : Google Talk peut ne pas être disponible dans tous les pays et toutes les régions.*

*Remarque : vous devez activer un compte Google avant de pouvoir utiliser Google Talk.*

Appuyez sur **Talk** depuis le menu des applications pour ouvrir Google Talk. Ici vous pouvez voir la liste de vos contacts connectés aux services Google Talk. Appuyez sur un contact pour ouvrir une session de chat. Après vous être connecté, vous pouvez ouvrir une session de chat vidéo.

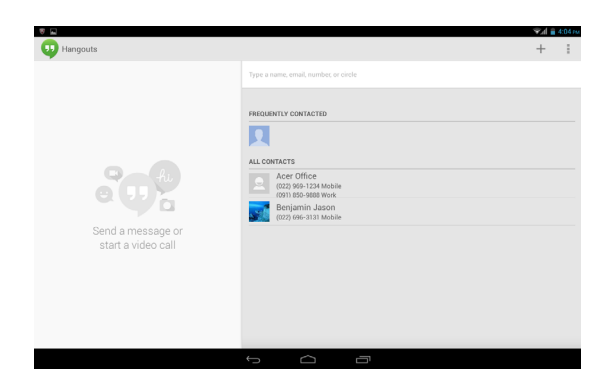

# Lire la musique et la vidéo

## <span id="page-31-1"></span><span id="page-31-0"></span>Lecture multimédia

Votre tablette est équipée d'une multitude de programmes que vous pouvez utiliser pour apprécier le contenu multimédia.

#### Lire la musique

Utilisez **Lire la musique** pour écouter de la musique et autres fichiers audio que vous pouvez télécharger ou copier depuis votre ordinateur, lecteur USB, périphérique de stockage USB, etc.

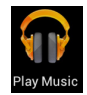

Appuyez sur **APPLIS** > **Lire la musique** pour ouvrir l'application.

*Remarque : Les commandes dans Lire la musique changent légèrement selon orientation de l'écran (c.-à-d. vue portrait ou paysage).*

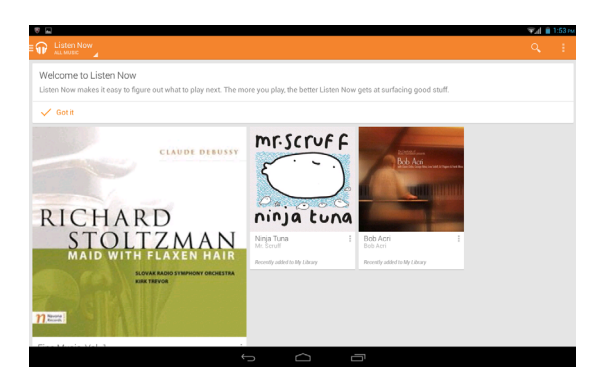

Appuyez sur le bouton **Menu** puis sur **Shuffle All** (Lecture aléatoire de toutes les chansons) pour lire une sélection aléatoire, ou appuyez sur un album pour afficher une liste de pistes. Appuyez sur le symbole de lecture ou sur une piste pour démarrer la lecture. Appuyez sur l'icône Musique dans le coin supérieur gauche pour retourner à la vue précédente.

Pour changer comment votre musique est affichée, faites glisser un doigt vers la gauche ou la droite.

Selon votre sélection, votre bibliothèque musicale est affichée sous forme de grille de pochettes d'albums ou de liste de pistes.

*Remarque : Vous pouvez retourner à la page d'accueil pendant la lecture de la musique. La piste en cours avec les fonctions de base de contrôle de musique apparaissent dans le ruban d'état. Voir ["Zones de statut et](#page-12-0)  [de notification", page 13.](#page-12-0)*

#### Ajustement des paramètres audio en utilisant Dolby Digital Plus

Votre tablette est dotée de fonctionnalités d'amélioration audio, qui comprennent les fonctionnalités Surround Virtualizer (pour écouteurs et haut-parleurs intégrés), Dialogue Enhancer et Volume Leveler. Vous pouvez sélectionner des profils prédéfinis (Film, Musique, Jeu, Voix) optimisés pour chaque mode. Vous pouvez également configurer deux modes personnalisés.

- 1. Ouvrez les **paramètres** de l'application.
- 2. Appuyez sur **Dolby** dans le menu Paramètres.
- 3. Appuyez sur **Paramètres Dolby** sur le côté droit pour charger les contrôles Dolby Digital Plus.
- 4. Sélectionnez le mode audio souhaité ou effectuez des modifications manuelles.
- 5. Appuyez sur l'icône de navigation **Retour** pour quitter les contrôles Dolby.

*Remarque : de nombreux éléments contiennent des informations d'aide identifiées par un point d'interrogation encadré à côté de l'élément. Appuyez dessus pour faire apparaître les informations d'aide relatives à cet élément. Vous pouvez également appuyez sur* **Lancer Démo** *pour visionner une vidéo qui vous montre les effets audio.*

Vous pouvez activer ou désactiver le mode Dolby depuis le panneau d'état et le panneau des contrôles sur l'écran d'accueil.

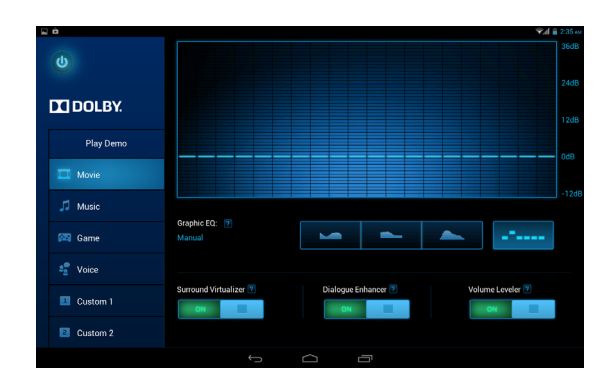

# Gérer les personnes et les contacts

<span id="page-33-0"></span>Votre tablette possède un répertoire vous permettant d'enregistrer les contacts dans la mémoire interne ou votre compte Google.

Appuyez sur **Contacts** depuis l'écran d'accueil ou le menu des applications pour afficher vos contacts.

Si vous n'avez pas de contacts stockés sur votre tablette, vous pouvez synchroniser les contacts de votre compte Google, importer des contacts d'un fichier de contacts (vCard ou csv) ou ajouter un nouveau contact.

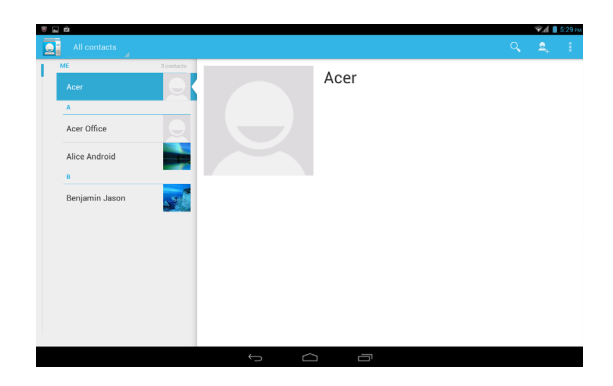

Si vous avez activé un compte Google qui comprend des contacts, vos contacts seront synchronisés automatiquement. Voir **["Synchronisation", page 46.](#page-45-1)**

#### Importer des contacts

Appuyez sur le bouton **Menu** et sélectionnez **Importer/exporter**. Appuyez sur l'option qui décrit où vos contacts sont stockés. Quand les contacts sont trouvés, confirmez l'importation les contacts dans un nouveau groupe.

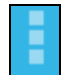

#### Ajouter un nouveau contact

Appuyez sur **Nouveau** pour ajouter un nouveau contact. Si vous avez plusieurs comptes, il vous sera demandé quel compte vous souhaitez utiliser pour stocker le contact. Le contact sera synchronisé avec ce compte.

Vous pouvez maintenant modifier l'entrée du nouveau contact.

## Modifier un contact

Si vous avez ouvert un nouveau contact ou un contact existant, vous pouvez entrer des informations sur le contact :

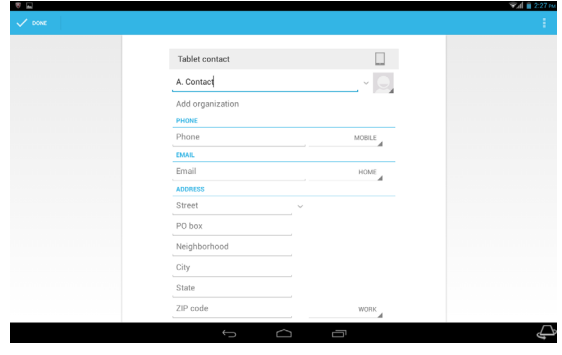

Appuyez simplement dans une zone et saisissez les informations appropriées. Cliquez sur la flèche à côté de l'entrée du nom pour voir les options, comme l'ajout d'un préfixe de nom ou nom phonétique.

Pour saisir plusieurs entrées, comme des entrées distinctes pour les numéros de téléphone mobile et fixe, appuyez sur le signe plus pour créer une deuxième entrée. Appuyez sur le signe moins pour supprimer une entrée.

Appuyez sur **Ajouter un autre champ** pour accéder à d'autres catégories.

Pour affecter une image à votre contact, appuyez sur la silhouette et sélectionnez une image dans la galerie d'images de votre tablette (sélectionnez **Galerie** si demandé). Vous pouvez également prendre et rogner une nouvelle photo.

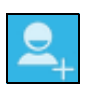

Appuyez sur **OK** (coin supérieur droit) pour terminer et enregistrer le contact.

*Astuce : Configurez chaque numéro de téléphone pour qu'il corresponde au type de réseau car ceci permet de déterminer certaines fonctions (certaines applications reconnaissent uniquement les numéros mobiles car elles exigent une fonction disponible uniquement sur un réseau mobile).*

## Ouvrir un contact

Pour voir les informations d'un contact, appuyez sur son nom dans la liste sur la gauche.

Appuyez sur une entrée (par exemple une adresse e-mail) pour ouvrir l'application liée à ce type d'entrée. Par exemple, appuyez sur une adresse e-mail pour ouvrir l'application **Gmail**.

Pour ajouter ou modifier les informations, cliquez sur l'icône du crayon. Appuyez sur **OK** pour sauvegarder les modifications, ou sur **Annuler** pour les annuler.

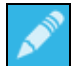

#### Contacts suivis

Vous pouvez accéder rapidement à vos contacts favoris en ajoutant une *étoile*. Tout d'abord, ouvrez le contact, puis appuyez sur l'étoile située à côté du nom du contact. Appuyez sur **Tous les contacts** et sélectionnez **Suivis** pour ne voir que vos contacts favoris.

#### Modifier un contact sur votre ordinateur

Si vous avez synchronisé votre compte et vos contacts Google, vous pouvez utiliser votre ordinateur pour accéder à votre liste de contacts et la modifier. Ouvrez le navigateur Internet sur votre ordinateur et allez sur **contacts.google.com**. Connectez-vous à votre compte, puis sélectionnez et modifiez les contacts dans la liste. Lors de la prochaine synchronisation de votre tablette avec votre ordinateur, ces modifications seront également appliquées à la liste de contacts de votre tablette.

**Avertissement : Sauvegardez vos contacts avant d'effectuer des modifications. Appuyez sur le bouton** *Menu* **et sélectionnez Importer/Exporter. Vous pouvez appuyer sur Next (Suivant) en bas de l'écran pour accéder aux options pour choisir la manière d'exporter votre liste de contacts. Vous pouvez l'exporter vers la mémoire interne de votre tablette ou utiliser d'autres options en fonction des applications installées.**

# <span id="page-36-0"></span>Utiliser l'appareil photo et le caméscope

Votre tablette comporte un appareil photo numérique à l'avant et à l'arrière. Cette section vous expliquera les étapes à suivre pour prendre des photos et des vidéos avec votre tablette.

*Remarque : il est recommandé d'insérer une carte microSD dans le logement microSD avant d'utiliser l'appareil photo.*

*Veuillez noter que vous ne pouvez enregistrer des photos et des vidéos que sur la mémoire interne ou une carte microSD, pas sur un périphérique de stockage USB externe.*

Pour activer l'appareil photo, ouvrez le menu des applications puis appuyez sur **Appareil photo**.

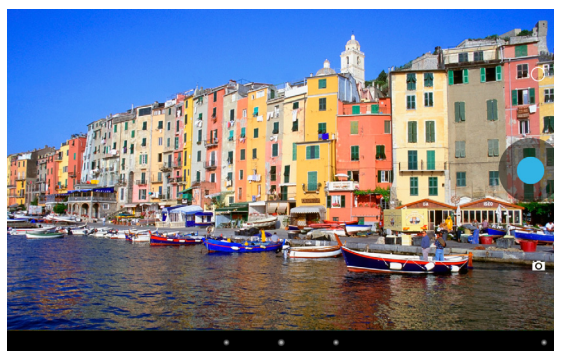

<span id="page-36-1"></span>Icônes et indicateurs de l'appareil photo

Paramètres

Bouton de l'obturateur

Mode appareil photo

Dans la fenêtre de la caméra, les commandes au bas de l'écran vous permettent de sélectionner le mode de fonctionnement de la caméra, de prendre une photo ou de modifier les paramètres.

## Modes de la caméra

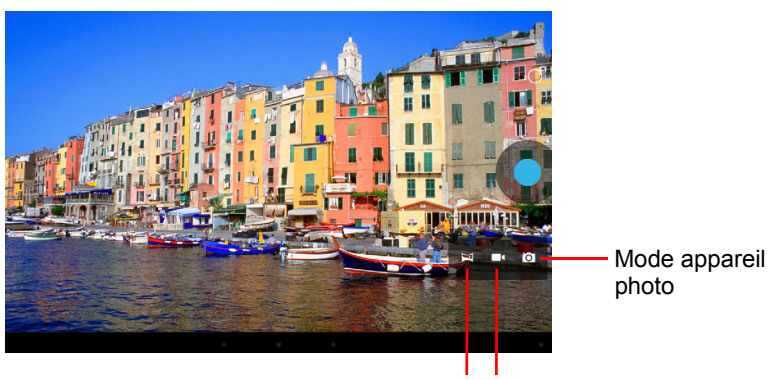

Panorama Mode caméscope

Le mode panorama vous permet de prendre plusieurs photos d'une scène qui sont ensuite « assemblées » pour créer une seule photo.

## Paramètres de l'appareil photo

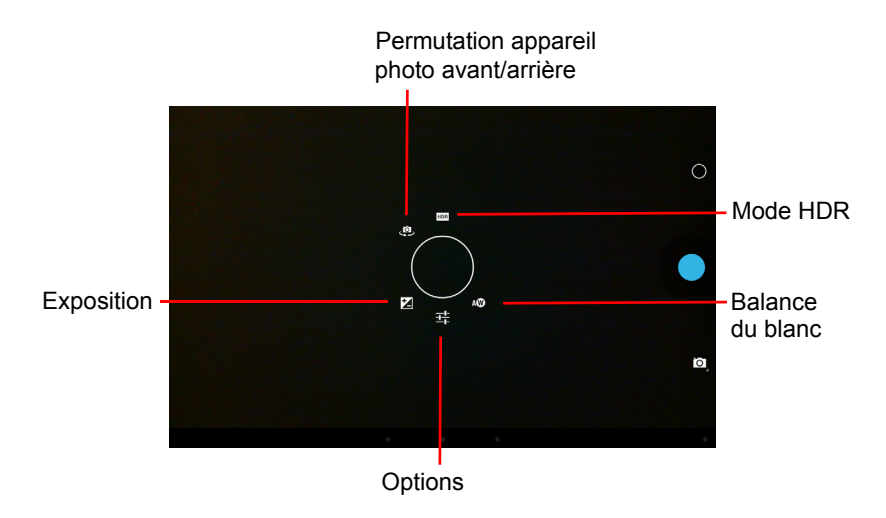

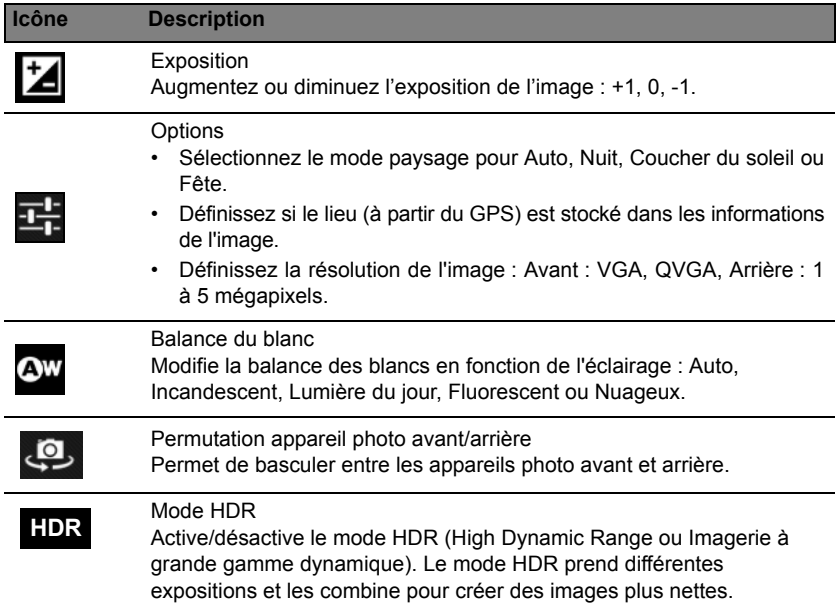

## <span id="page-39-0"></span>Prendre une photo

- 1. Assurez-vous que les options décrites ci-dessus sont définies selon vos préférences.
- 2. Cadrez votre sujet et stabilisez votre tablette.
- 3. Pincez pour le zoom avant/arrière selon vos besoins.

*Remarque : lorsque vous utilisez le zoom, l'image sur l'écran ne représente pas la qualité de l'image finale.*

4. Appuyez sur le bouton de l'obturateur pour prendre une photo.

Après avoir pris une photo, balayez l'écran de la droite vers la gauche pour afficher la photo que vous avez prise dans la Galerie.

## <span id="page-39-1"></span>Icônes et indicateurs du caméscope

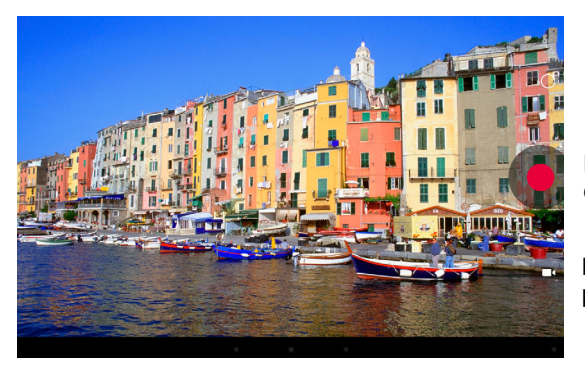

Paramètres

**Bouton** d'enregistrement

Mode appareil photo

Appuyez sur l'icône du mode appareil photo et sélectionnez le caméscope pour basculer vers le mode caméscope et enregistrer une vidéo.

#### Paramètres de caméscope

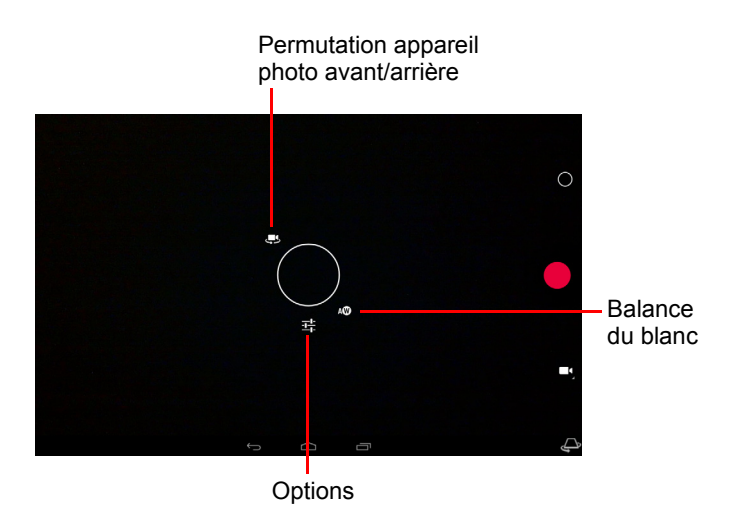

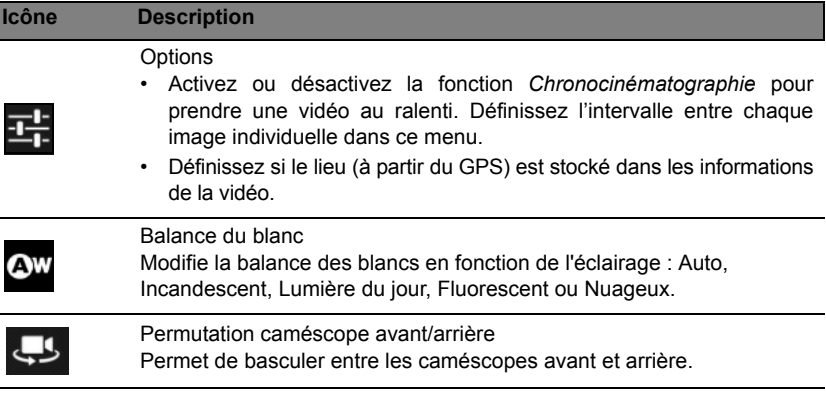

## <span id="page-40-0"></span>Enregistrer une vidéo

- 1. Assurez-vous que les options décrites ci-dessus sont définies selon vos préférences.
- 2. Cadrez votre sujet et stabilisez votre tablette et effectuez un zoom avant ou arrière si nécessaire.
- 3. Appuyez sur l'icône d'enregistrement pour commencer l'enregistrement.
- 4. Appuyez sur l'icône d'enregistrement à nouveau pour arrêter l'enregistrement.

#### <span id="page-41-0"></span>Formats compatibles

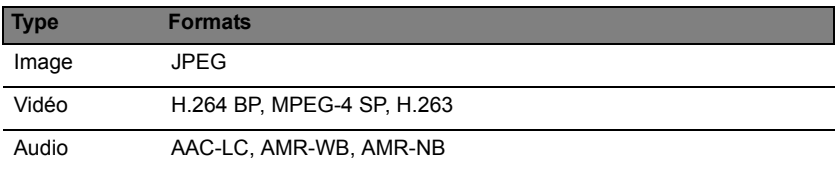

#### Afficher les photos et vidéos

Lorsque vous prenez une photo ou une vidéo, celle-ci sera automatiquement enregistrée, normalement dans la mémoire interne. Vous pouvez l'afficher en appuyant sur la miniature dans le coin supérieur droit de l'écran. Vous pouvez également ouvrir le menu des applications et appuyer sur **Galerie**, puis **Appareil photo**. Sélectionnez la photo ou la vidéo que vous souhaitez afficher (les vidéos sont marquées d'un petit symbole de lecture). Depuis la Galerie, vous pouvez partager le fichier en utilisant divers services. Appuyez sur **Menu**, puis sur **Partager**.

*Remarque : les options de partage peuvent varier selon le type de fichier.*

# Paramètres avancés

<span id="page-42-0"></span>Accédez au Paramètres depuis le menu des applications. Appuyez sur **APPLIS**, puis sur **Paramètres**.

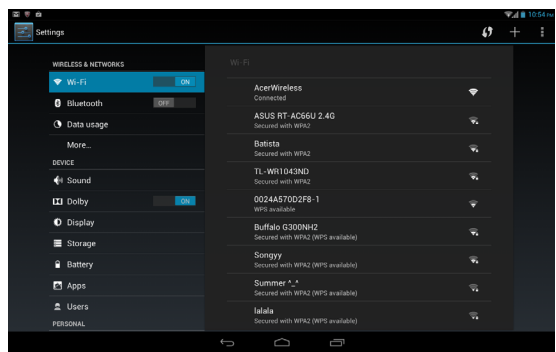

## <span id="page-42-1"></span>Sans fil et réseaux

#### Activer ou désactiver les connexions

Appuyez sur **APPLIS > Paramètres**, puis sous **SANS FIL ET RÉSEAUX** chaque connexion a une icône ACT/DÉS qui contrôle la connexion. Appuyez sur une entrée pour gérer vos paramètres de connexion.

Vous pouvez également utiliser le côté droit de la barre de statut pour gérer les paramètres de connexion.

#### Ajuster les paramètres Bluetooth

Vous pouvez utiliser Bluetooth pour échanger des informations entre votre tablette et d'autres appareils mobiles.

#### Connexions Bluetooth

Pour tous les paramètres Bluetooth, appuyez sur **APPLIS > Paramètres**, puis sous **SANS FIL ET RÉSEAUX** appuyez sur **Bluetooth**. Ici, vous pouvez activer ou désactiver Bluetooth et configurer le nom et l'identification de la tablette. Appuyez sur **RECHERCHER DES APPAREILS** pour rechercher les appareils à proximité.

Pour vous connecter à un appareil, appuyez sur l'appareil dans la liste des appareils disponibles. Vous pouvez être invité à entrer un code PIN sur les deux appareils pour établir la connexion.

*Remarque : seuls les casques stéréo A2DP (lecture seulement, sans microphone) sont pris en charge. Veuillez vérifier les mises à jour du logiciel de la tablette qui peuvent ajouter la prise en charge pour des périphériques Bluetooth supplémentaires.*

#### Utilisation des données

La section Utilisation des données indique la quantité de données qui ont été transmises à votre tablette, soit en totalité ou pour chaque appli. Cette information est utile si vous utilisez un service mesuré.

#### Mettre votre tablette en mode avion

Vous pouvez accéder au mode avion (appeler aussi mode vol) pour éteindre les fonctions réseau et Bluetooth et utiliser votre tablette pendant un vol. Vérifiez auprès de votre compagnie aérienne que vous y êtes autorisé.

Éteignez votre tablette pendant l'atterrissage et le décollage car ceci peut interférer avec les systèmes de navigation électronique.

*Remarque : quand le mode avion est activé, l'icône*  $\preccurlyeq$  *est affichée dans la zone de statut.*

Pour activer ou désactiver le mode avion, appuyez sur **Paramètres**, puis sous **SANS FIL ET RÉSEAUX,** appuyez sur **Plus... > Mode Avion**.

#### Réseau privé virtuel (VPN)

Cette option vous permet de vous connecter à un réseau privé, comme dans un environnement de travail ou de bureau sécurisé.

Pour ajouter un VPN, appuyez sur **Paramètres**, **SANS FIL ET RÉSEAUX,**  puis sur **Plus... > VPN** > **Ajouter un réseau VPN**.

## <span id="page-44-0"></span>Périphérique

#### Son

Réglez le volume sur votre tablette en utilisant les boutons de volume sur le côté de la tablette. Vous pouvez également ajuster les paramètres de son de votre tablette en appuyant sur **APPLIS > Paramètres** > **Son**.

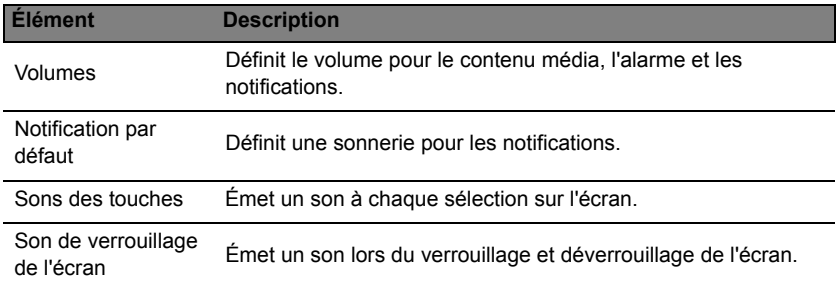

## Affichage

Vous pouvez ajuster les paramètres de l'écran de votre tablette en appuyant sur **APPLIS > Paramètres** > **Affichage**.

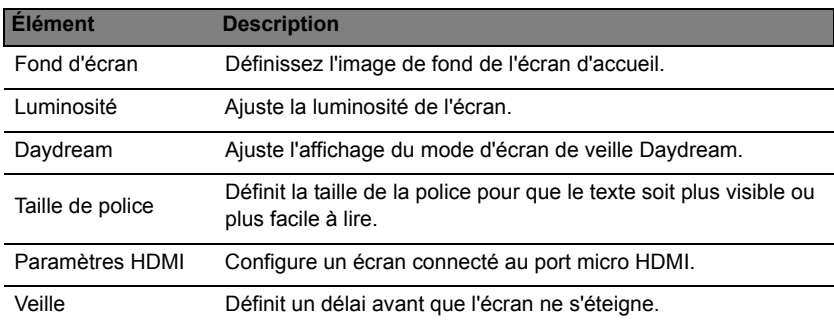

## Applis

#### Fermer une application

Pour fermer une application active, allez dans **Paramètres** > **Applis**. Appuyez sur l'onglet **EXÉCUTÉ**, puis appuyez sur le programme que vous souhaitez fermer. Sélectionnez **Arrêter** pour fermer le programme.

#### Désinstaller une application

Vous pouvez supprimer les programmes installés sur votre tablette pour libérer de l'espace mémoire. Appuyez longuement sur une icône de programme dans le menu des applications et faites-la glisser dans la zone **Désinstaller** dans le coin supérieur gauche.

*Remarque : vous ne pouvez pas désinstaller des applications qui ont été préinstallées sur votre tablette.*

Vous pouvez également aller dans **APPLIS > Paramètres** et sélectionner **Applis**. Appuyez sur l'application que vous voulez désinstaller, appuyez sur **Désinstaller** et confirmez la désinstallation.

**Avertissement ! Vous ne devez supprimer des programmes que si vous maîtrisez le système d'exploitation Android.**

## <span id="page-45-0"></span>Personnel

#### <span id="page-45-1"></span>Synchronisation

Vous pouvez configurer les options de synchronisation pour de nombreuses applications sur votre tablette. Vous pouvez également configurer les types de données que vous synchronisez pour chaque compte.

Certaines applications, comme les Contacts, Gmail et l'Agenda, peuvent synchroniser des données depuis plusieurs comptes. D'autres ne synchronisent les données qu'à partir du premier compte Google auquel vous vous connectez sur votre tablette, ou sur un compte associé spécifiquement à cette application.

Pour certaines applications, telles que les Contacts ou l'Agenda, toutes les modifications que vous apportez sur votre tablette sont apportées à la copie synchronisée sur Internet. D'autres applications ne copient que les informations du compte sur Internet. Les informations sur votre tablette ne peuvent pas être modifiées directement ; vous devez modifier les informations stockées dans le compte Internet.

Appuyez sur **APPLIS > Paramètres > [Compte]** pour gérer la synchronisation des comptes individuels.

Certaines applications, comme Gmail et l'Agenda, ont des paramètres de synchronisation supplémentaires. Ouvrez le menu des applications et appuyez sur le bouton *Menu* (trois points) puis appuyez sur **Paramètres d'appel**.

#### <span id="page-46-1"></span>Plusieurs comptes Google

Si vous avez plusieurs comptes Google, tels que des comptes séparés pour les contacts personnels et professionnels, vous pouvez y accéder et les synchroniser depuis la section Paramètres du compte. Appuyez sur **APPLIS** > **Paramètres** > **Ajouter un compte**.

#### Changer les paramètres de langue et de texte

Définissez votre région et votre préférence de langue de saisie en appuyant sur **APPLIS > Paramètres** > **Langue et saisie**.

## <span id="page-46-0"></span>Système

#### Régler la date et l'heure

Pour régler la date et l'heure, appuyez sur **APPLIS** > **Paramètres** > **Date et heure**.

*Astuce : Si vous voyagez fréquemment ou vivez dans une région qui utilise l'heure d'été, et vous avez un accès réseau mobile, activez Date et heure auto dans ce menu. Votre tablette définira la date et l'heure en fonction des informations reçues depuis le réseau.*

#### Régler les alarmes

Votre tablette a deux alarmes prédéfinies par défaut. Pour ajouter ou modifier les paramètres d'alarme, appuyez sur **Horloge** dans le menu des applications et appuyez sur **Définir l'alarme**.

Appuyez sur **Ajouter alarme** pour créer une nouvelle alarme, ou appuyez sur la case à cocher à côté d'une alarme prédéfinie pour l'activer ou le désactiver.

Appuyez sur une alarme prédéfinie pour la modifier. Vous pouvez :

- Activer ou désactiver l'alarme.
- Définir l'heure de l'alarme.
- Définir les jours de répétition de l'alarme.
- Définir une sonnerie.
- Activer ou désactiver le vibreur.
- Lui donner un nom.

ŧ

# <span id="page-47-2"></span><span id="page-47-0"></span>Mise à jour du système d'exploitation de votre tablette

Votre tablette peut télécharger et installer des mises à jour système, ajoutant la prise en charge de nouveaux périphériques ou étendant les options logicielles. Pour rechercher les mises à jour, appuyez sur **APPLIS** > **Paramètres** > **À propos de la tablette** > **Mises à jour système** > **Vérifier maintenant**.

*Remarque : le téléchargement du nouveau micrologiciel peut prendre jusqu'à 40 minutes, selon la vitesse de votre réseau. N'appuyez pas sur le bouton d'alimentation ou de réinitialisation et n'accédez à votre tablette en aucune façon au cours d'une mise à niveau du système pour prévenir l'échec d'installation du micrologiciel.*

## <span id="page-47-1"></span>Réinitialiser votre tablette

Vous devrez peut-être réinitialiser votre tablette si elle ne fonctionne plus correctement lorsque vous appuyez sur des boutons ou sur l'écran. Pour réinitialiser votre tablette, utilisez un petit objet mince (comme un trombone) pour appuyer sur le bouton de réinitialisation encastré au-dessus du bouton d'alimentation.

*Remarque : lorsque vous utilisez le trou de réinitialisation pour réinitialiser votre appareil, il sera nécessaire d'appuyer sur le bouton d'alimentation pour allumer votre tablette.*

## Redémarrage complet

Un démarrage complet restaurera votre tablette aux paramètres de l'usine.

**Avertissement ! Ceci effacera toutes vos informations personnelles, tous les contacts enregistrés sur votre tablette et tous les programmes qui ont été installés.**

Ouvrez **Paramètres** dans le menu des applications, puis appuyez sur **Sauvegarder et réinitialiser** > **Réinit. valeurs d'usine**, cliquez sur **Réinitialiser la tablette** puis sur **Tout effacer** pour formater votre tablette.

# FAQ et dépannage

<span id="page-48-0"></span>Cette section contient une liste des questions les plus fréquentes à propos de l'utilisation de votre tablette, et des réponses et des solutions simples à suivre.

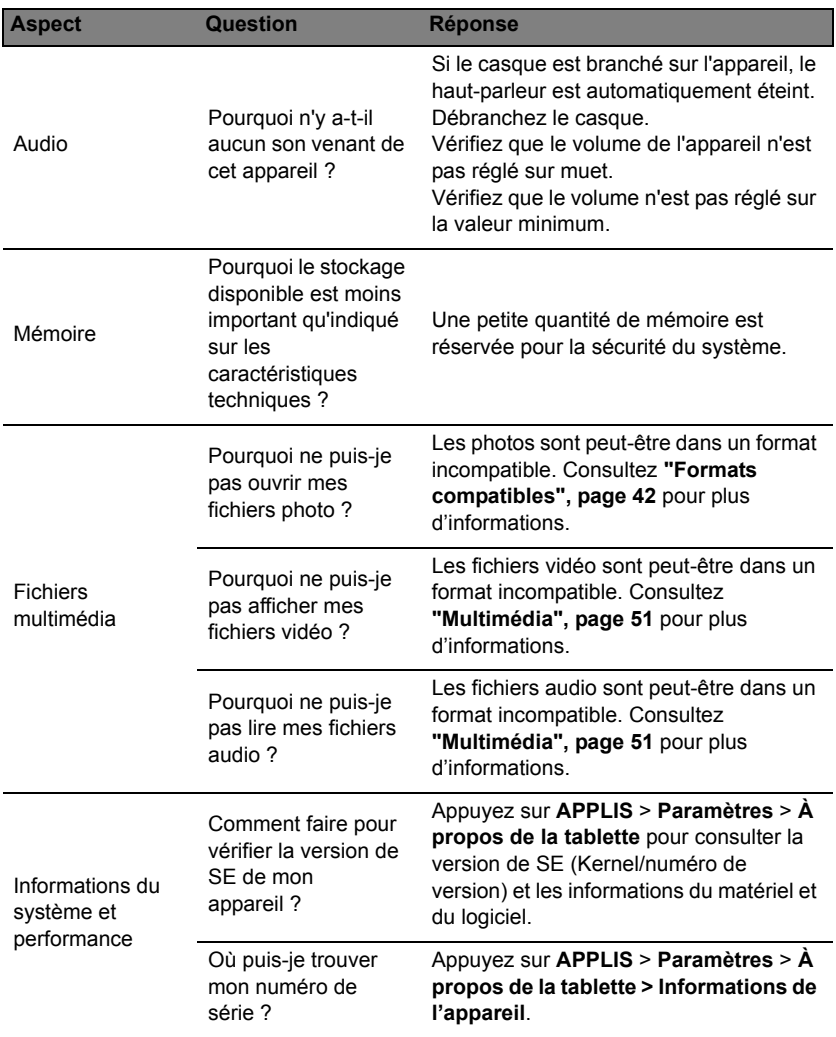

<span id="page-49-1"></span>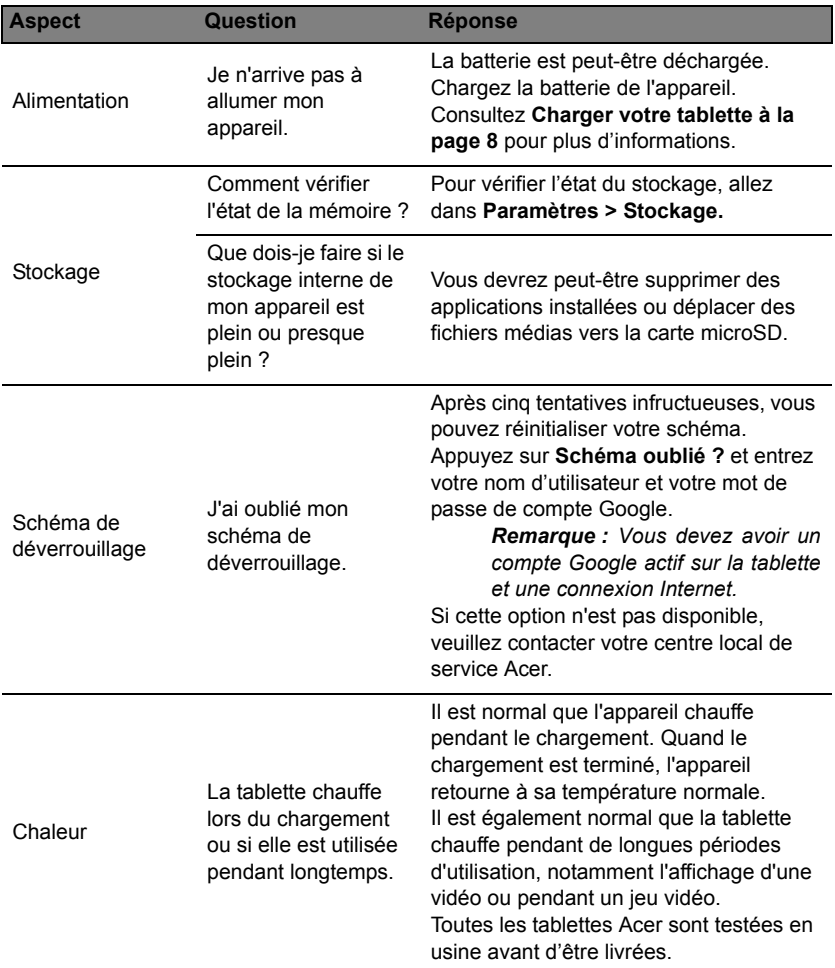

# <span id="page-49-0"></span>Autres sources d'aide

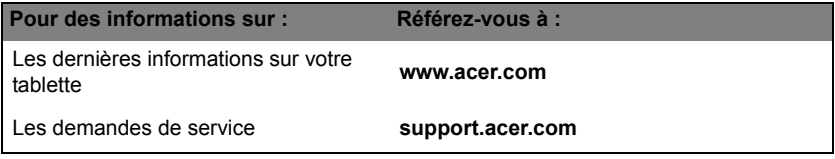

# Caractéristiques techniques

#### <span id="page-50-0"></span>Performances

- Processeur MTK MT8389W 1,2 GHz à quatre cœurs Cortex A7
- Mémoire système :
	- 1 Go de mémoire RAM DDR3L
	- 16 ou 32 Go de mémoire flash

Système d'exploitation Google Android™ 4.2 (Jelly Bean)

## Affichage

- Affichage 10,1 pouces avec technologie IPS (In-Plane Switching)
- Résolution 1280 x 800

## <span id="page-50-1"></span>Multimédia

- Haut-parleurs stéréo avec amélioration audio de Dolby<sup>®</sup> Digital Plus
- Microphone intégré

Formats compatibles:

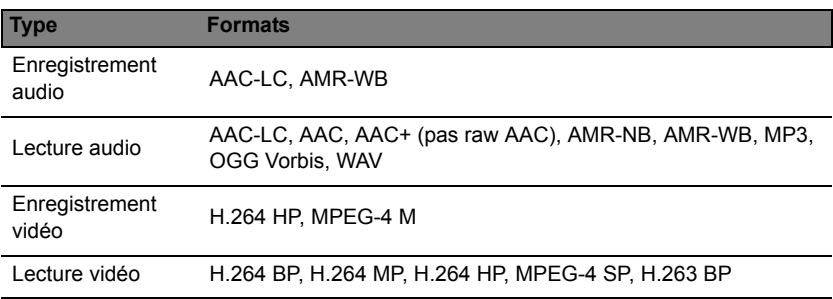

## **Connecteurs**

- Connecteur micro USB 2.0 de type B, compatible OTG
- Connecteur micro HDMI® , compatible HDCP

## Alimentation

• Prise d'alimentation CC (5,35 V, 2 A)

## Connectivité

- Bluetooth $^{\circledR}$  4.0
- Wi-Fi IEEE 802.11b/g/n CERTIFIÉ™
- GSM / GPRS / EDGE : 850 / 900 / 1800 / 1900 MHz
- GPRS / EDGE : Intervalles de temps multiples, classe 12
- WCDMA 1, 2, 5, 8 : 850 / 900 / 1900 / 2100 MHz
- HSPA+ : HSDPA jusqu'à 42 Mbit/s / HSUPA jusqu'à 11 Mbit/s
- GPS non autonome

#### Appareil photo

- Appareil photo avant
	- Résolution 640 x 480, 0,3 mégapixel
	- Mise au point fixe
- Appareil photo arrière
	- Résolution 2592 x 1944, 5 mégapixels
	- Enregistrement audio/vidéo en 1080p Full HD

#### Extension

• Carte microSD jusqu'à 32 Go (compatible SDHC 2.0)

#### **Batterie**

• Batterie de 27 Wh, 3540 mAh, 3,7 V, 2 cellules au lithium-polymère. Autonomie de la batterie : 9 heures

**Remarque :** *la durée de la batterie dépendra de la consommation actuelle, qui est basée sur les ressources utilisées par l'appareil. Par exemple, l'utilisation du rétroéclairage en permanence ou l'utilisation d'applications de haute capacité réduira la durée de la batterie entre les chargements.*

#### Dimensions

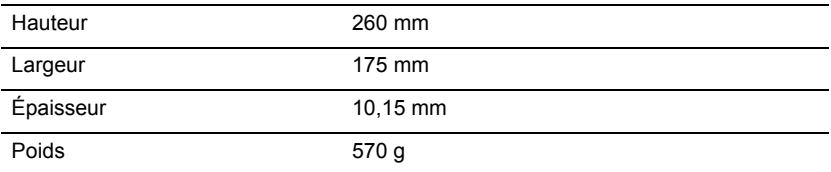

## **Environnement**

**Température** En marche : 0 °C à 35 °C À l'arrêt : -20 °C à 60 °C

Humidité (sans condensation) En marche : 20 % à 80 % À l'arrêt : 20 % à 80 %

## Contrat de licence utilisateur final

<span id="page-53-0"></span>IMPORTANT - LIRE ATTENTIVEMENT : LE PRÉSENT CONTRAT DE LICENCE UTILISATEUR FINAL (« CONTRAT ») EST UN CONTRAT ENTRE VOUS (SOIT UN PARTICULIER OU UNE ENTITÉ UNIQUE), ET ACER INC. Y COMPRIS SES FILIALES (« ACER ») POUR LES LOGICIELS (QU'ILS SOIENT FOURNIS PAR ACER OU LES CONCÉDANTS DE LICENCE OU FOURNISSEURS D'ACER) QUI ACCOMPAGNENT CE CONTRAT, Y COMPRIS LES SUPPORTS ASSOCIÉS, DOCUMENTS IMPRIMÉS ET DOCUMENTATION UTILISATEUR ÉLECTRONIQUE QUI PEUVENT ÊTRE SOUS LA MARQUE « ACER », « GATEWAY », « PACKARD BELL », OU « EMACHINES » (« LOGICIEL »). LES CONTRAT RELATIFS À TOUT AUTRE PRODUIT OU SUJET NE SONT NI CONCERNÉS NI NE DOIVENT ÊTRE SUPPOSÉS. EN INSTALLANT LE LOGICIEL JOINT ENTIÈREMENT OU EN PARTIE, VOUS ACCEPTEZ D'ÊTRE LIÉ PAR LES TERMES ET CONDITIONS DU PRÉSENT CONTRAT. SI VOUS N'ACCEPTEZ PAS TOUS LES TERMES ET CONDITIONS DE CE CONTRAT, NE CONTINUEZ PAS LE PROCESSUS D'INSTALLATION ET SUPPRIMEZ IMMÉDIATEMENT TOUS LES FICHIERS INSTALLÉS, LE CAS ÉCHÉANT, DU LOGICIEL QUI ACCOMPAGNE VOTRE APPAREIL.

SI VOUS N'AVEZ PAS DE COPIE SOUS LICENCE VALIDE DU LOGICIEL APPLICABLE, VOUS N'ÊTES PAS AUTORISÉ À INSTALLER, COPIER OU UTILISER LE LOGICIEL, ET N'AVEZ AUCUN DROIT DANS LE CADRE DE CET ACCORD.

Le Logiciel est protégé par les lois américaines et internationales en matière de droits d'auteur et les conventions ainsi qu'autres lois et traités de propriété intellectuelle. Le Logiciel est concédé sous licence, et non pas vendu.

#### OCTROI DE LICENCE

Acer vous concède le droit non-exclusif et non transférable suivant à l'égard du Logiciel. En vertu de ce Contrat, vous pouvez :

- 1. Installer et utiliser le Logiciel uniquement sur un seul appareil désigné. Une licence distincte est requise pour chaque appareil sur lequel le Logiciel sera utilisé.
- 2. Faire une copie du Logiciel uniquement à des fins de sauvegarde ou d'archivage.
- 3. Faire une copie papier de tous documents électroniques inclus dans le Logiciel, à condition que vous ayez reçu les documents par voie électronique.

#### **RESTRICTIONS**

Vous ne pouvez PAS :

- 1. utiliser ou copier le Logiciel, sauf tel que prévu dans le présent Contrat ;
- 2. louer ou donner en bail le Logiciel à une tierce partie ;
- 3. modifier, adapter ou traduire le Logiciel, en totalité ou en partie ;
- 4. reconstituer la logique, décompiler ou désassembler le Logiciel ou créer des œuvres dérivées basées sur le Logiciel ;
- 5. fusionner le logiciel avec un autre programme ou modifier le Logiciel, sauf pour votre usage personnel ; et
- 6. offrir en sous-licence ou rendre autrement le logiciel disponible à des tiers, à l'exception que vous pouvez, après notification préalable écrite à Acer, transférer le Logiciel dans son ensemble à un tiers, tant que vous ne conservez aucune copie du Logiciel et que ledit tiers accepte les termes du présent Contrat.
- 7. transférer vos droits en vertu du présent Contrat à tout tiers.
- 8. exporter le Logiciel en violation des lois sur l'exportation et règlements applicables, ou (i) vendre, exporter, réexporter, transférer, détourner, divulguer des données techniques, ou céder, aucun Logiciel à toute personne, entité, ou destination interdite, y compris, mais pas seulement, Cuba, l'Iran, la Corée du Nord, le Soudan et la Syrie, ou (ii) utiliser tout Logiciel à des fins interdites par les lois ou règlements des États-Unis ;

#### SERVICES D'ASSISTANCE

Acer n'est pas obligé de fournir une assistance technique ou autre pour le Logiciel.

#### ACER LIVE UPDATE

Certains logiciels contiennent des éléments qui permettent l'utilisation du service Acer Live Update, qui offre le téléchargement et l'installation automatique de mises à jour de ces logiciels sur votre appareil. En installant les logiciels, vous acceptez et consentez que Acer (ou ses concédants de licence) peut vérifier automatiquement la version de ces logiciels que vous utilisez sur votre appareil et peut fournir des mises à niveau de ces logiciels qui peuvent être automatiquement téléchargées sur votre appareil.

#### PROPRIÉTÉ ET DROITS D'AUTEUR

Le titre, les droits de propriété et droits de propriété intellectuelle relatifs au Logiciel et toutes les copies doivent rester ceux d'Acer ou concédants de licence ou fournisseurs d'Acer (si applicable). Vous n'avez pas ou n'obtiendrez aucun intérêt propriétaire dans le Logiciel (y compris les modifications ou les copies faites par ou pour vous) ou tout autre droit de propriété intellectuelle. Le titre et les droits connexes du contenu accédé par le Logiciel appartiennent au propriétaire du contenu applicable et peuvent être protégés par la loi applicable. Cette licence ne vous donne aucun droit à de tels contenus. Vous acceptez par la présente :

- 1. de ne pas supprimer les avis copyright ou autres avis de propriété du Logiciel ;
- 2. de reproduire toutes ces notifications sur toute copie autorisée que vous faites ; et
- 3. faire tous les efforts possibles pour empêcher toute copie non autorisée du logiciel.

#### MARQUES COMMERCIALES

Le présent Contrat ne vous accorde aucun droit relatif à des marques commerciales ou marques de service d'Acer ou des concédants de licences ou fournisseurs d'Acer.

#### EXCLUSION DE GARANTIES

DANS LA MESURE MAXIMALE PERMISE PAR LA LOI APPLICABLE, ACER, SES FOURNISSEURS ET SES CONCÉDANTS DE LICENCE, FOURNISSENT LE LOGICIEL « EN L'ÉTAT » ET AVEC TOUS LES DÉFAUTS, ET DÉCLINENT PAR LA PRÉSENTE TOUTES AUTRES GARANTIES ET CONDITIONS, QU'ELLES SOIENT EXPRESSES, IMPLICITES OU STATUTAIRES, Y COMPRIS, MAIS PAS SEULEMENT, TOUTES GARANTIES IMPLICITES, OBLIGATIONS OU CONDITIONS DE QUALITÉ MARCHANDE, D'ADÉQUATION À UN USAGE PARTICULIER, D'EXACTITUDE OU D'EXHAUSTIVITÉ DES RÉPONSES, DES RÉSULTATS, DES EFFORTS PROFESSIONNELS, D'ABSENCE DE VIRUS ET D'ABSENCE DE NÉGLIGENCE, LE TOUT À L'ÉGARD DU LOGICIEL ET LA FOURNITURE OU L'ÉCHEC DE LA FOURNITURE DES SERVICES D'ASSISTANCE. EN OUTRE, IL N'EXISTE AUCUNE GARANTIE OU CONDITION DE TITRE, DE JOUISSANCE PAISIBLE, DE POSSESSION PAISIBLE, DE CORRESPONDANCE À LA DESCRIPTION OU DE NON-CONTREFAÇON À L'ÉGARD DU LOGICIEL.

#### EXCLUSION DES DOMMAGES ACCESSOIRES, INDIRECTS ET DE CERTAINS AUTRES **DOMMAGES**

DANS LA MESURE MAXIMALE PERMISE PAR LA LOI APPLICABLE, EN AUCUN CAS, ACER, LES FOURNISSEURS D'ACER OU LES CONCÉDANTS DE LICENCE D'ACER, NE POURRONT ÊTRE TENUS RESPONSABLES DES DOMMAGES SPÉCIAUX, ACCESSOIRES, INDIRECTS, PUNITIFS OU CONSÉCUTIFS QUELS QU'ILS SOIENT (Y COMPRIS, MAIS PAS SEULEMENT, LES DOMMAGES POUR PERTE DE BÉNÉFICES OU D'INFORMATIONS CONFIDENTIELLES OU AUTRES, POUR L'INTERRUPTION D'ACTIVITÉ, POUR LES DOMMAGES CORPORELS, POUR LA PERTE DE CONFIDENTIALITÉ, POUR LA NON-RÉPONSE À TOUTE OBLIGATION, Y COMPRIS DE BONNE FOI OU DE DILIGENCE RAISONNABLE, DE NÉGLIGENCE, ET POUR TOUTE AUTRE PERTE PÉCUNIAIRE OU AUTRE QUE CE SOIT) DÉCOULANT OU D'UNE QUELCONQUE MANIÈRE LIÉS À L'UTILISATION OU L'IMPOSSIBILITÉ D'UTILISER LE LOGICIEL, LA FOURNITURE OU L'ÉCHEC DE LA FOURNITURE DES SERVICES D'ASSISTANCE, OU AUTREMENT EN VERTU OU EN RELATION AVEC UNE DISPOSITION DU PRÉSENT CONTRAT, MÊME EN CAS DE FAUTE, DE DÉLIT (Y COMPRIS LA NÉGLIGENCE), LA RESPONSABILITÉ STRICTE, LA RUPTURE DE CONTRAT OU VIOLATION DE LA GARANTIE D'ACER OU DE SES FOURNISSEURS OU CONCÉDANTS DE LICENCE, ET MÊME SI ACER ET SES FOURNISSEURS ET CONCÉDANTS ONT ÉTÉ AVISÉS DE LA POSSIBILITÉ DE TELS DOMMAGES.

#### LIMITE DE RESPONSABILITÉ ET DE RECOURS

NONOBSTANT TOUT DOMMAGE QUE VOUS POURRIEZ SUBIR POUR QUELQUE RAISON QUE CE SOIT (Y COMPRIS, MAIS PAS SEULEMENT, TOUS LES DOMMAGES ÉNUMÉRÉS CI-DESSUS ET TOUT DOMMAGE DIRECT OU GÉNÉRAL), L'ENTIÈRE RESPONSABILITÉ D'ACER, SES FOURNISSEURS ET SES CONCÉDANTS DE LICENCE, EN VERTU DES DISPOSITIONS DE CE CONTRAT, ET VOTRE RECOURS EXCLUSIF POUR TOUT CE QUI PRÉCÈDE, DOIT ÊTRE LIMITÉE AU MONTANT TOTAL PAYÉ PAR VOUS POUR LE LOGICIEL. LES LIMITES, EXCLUSIONS ET DÉCHARGES PRÉCÉDENTES (Y COMPRIS LES EXCLUSIONS DE GARANTIES ET DE L'EXCLUSION DES DOMMAGES ACCESSOIRES, INDIRECTS ET DE CERTAINS AUTRES DOMMAGES CI-DESSUS) S'APPLIQUENT À LA MESURE MAXIMALE PERMISE PAR LA LOI APPLICABLE, MÊME SI UN RECOURS N'ATTEINT PAS SON BUT ESSENTIEL, À CONDITION, TOUTEFOIS, QUE CERTAINES JURIDICTIONS N'AUTORISANT PAS L'EXCLUSION OU LA LIMITE OU LA RESPONSABILITÉ POUR DOMMAGES INDIRECTS OU CONSÉCUTIFS, LA LIMITE CI-DESSUS PEUT NE PAS S'APPLIQUER À VOUS.

#### RÉSILIATION

Sans préjudice de tous autres droits, Acer pourra immédiatement résilier le présent Contrat sans préavis si vous n'en respectez pas les termes et les conditions.

Dans ce cas, vous devez :

- 1. cesser toute utilisation du Logiciel ;
- 2. détruire ou retourner à Acer l'original et toutes copies du Logiciel ; et
- 3. supprimer le logiciel de tous les appareils sur lesquels il résidait.

Toutes les exclusions de garantie et la limite de responsabilité énoncées dans le présent Contrat survivront après la résiliation du présent Contrat.

#### GÉNÉRAL

Le présent Contrat représente le contrat complet entre vous et Acer en ce qui concerne cette licence pour le Logiciel et remplace tous les contrats antérieurs, les communications, propositions et représentations entre les parties et prévaut sur toute disposition contradictoire ou additionnelle de tout autre devis, commande, reconnaissance ou communication similaire. Le présent Contrat ne peut être modifié que par un document écrit signé par les deux parties. Si toute disposition du présent Contrat est jugée par un tribunal de juridiction compétente comme contraire à la loi, cette disposition sera appliquée dans toute la mesure permise et les dispositions restantes du présent Contrat resteront en vigueur et de plein effet.

DISPOSITIONS COMPLÉMENTAIRES APPLICABLES AUX LOGICIELS ET SERVICES DE TIERS

Les logiciels fournis ci-dessous par les concédants de licence ou fournisseurs d'Acer (« Logiciel tiers ») sont mis à votre disposition pour votre usage personnel et non commercial uniquement. Vous ne pouvez pas utiliser les Logiciel tiers de quelque manière qui pourrait endommager, désactiver, surcharger ou compromettre les services fournis par les concédants de licence ou fournisseurs d'Acer ci-dessous (les « Services tiers »). En outre, vous ne pouvez pas utiliser les Logiciel tiers de quelque manière qui pourrait interférer avec l'utilisation et la jouissance d'une autre partie des Services tiers, ou des services et produits des concédants de licence tiers des concédants de licence ou fournisseurs d'Acer. Votre utilisation des Logiciel tiers et Services tiers est également soumise à des conditions supplémentaires et des politiques qui peuvent être accessibles via notre site Internet mondial.

#### Politique de confidentialité

Durant l'inscription, il vous sera demandé de soumettre certaines informations à Acer. Veuillez consultez la politique de confidentialité d'Acer sur www.acer.com/worldwide/support/swa.htm ou votre site Web Acer local.

Informations sur les marques commerciales **Fabriqué sous licence de Dolby Laboratories. Dolby et le symbole double-D sont des marques commerciales de Dolby Laboratories.**